# MPLUSKASSA

### we love making points of sale

## QLINE – HANDLEIDING

Opsomer BV Knokke-Heist 050/62.18.68 info@opsomerbvba.be

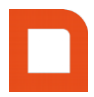

#### Inhoud

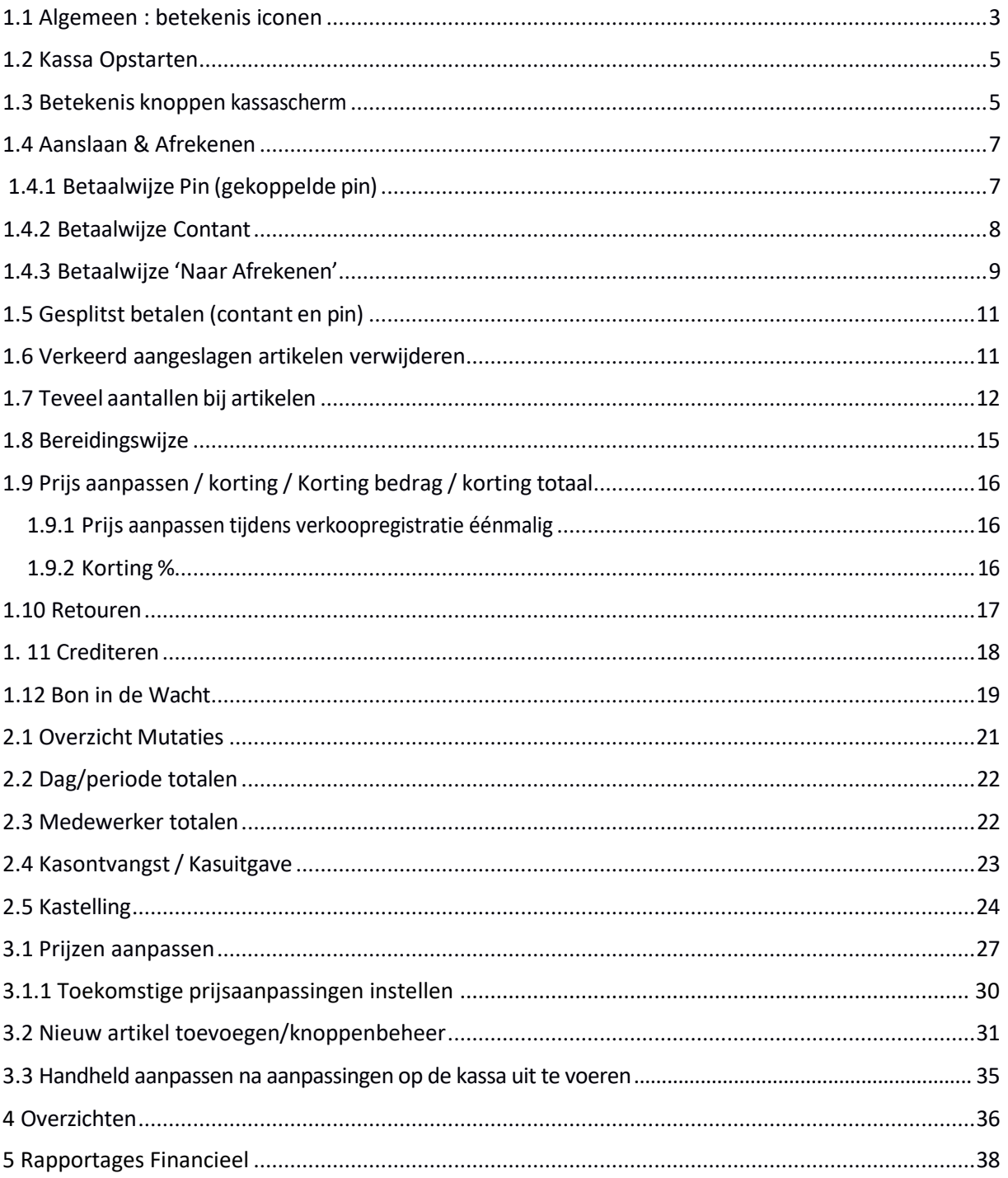

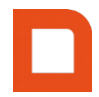

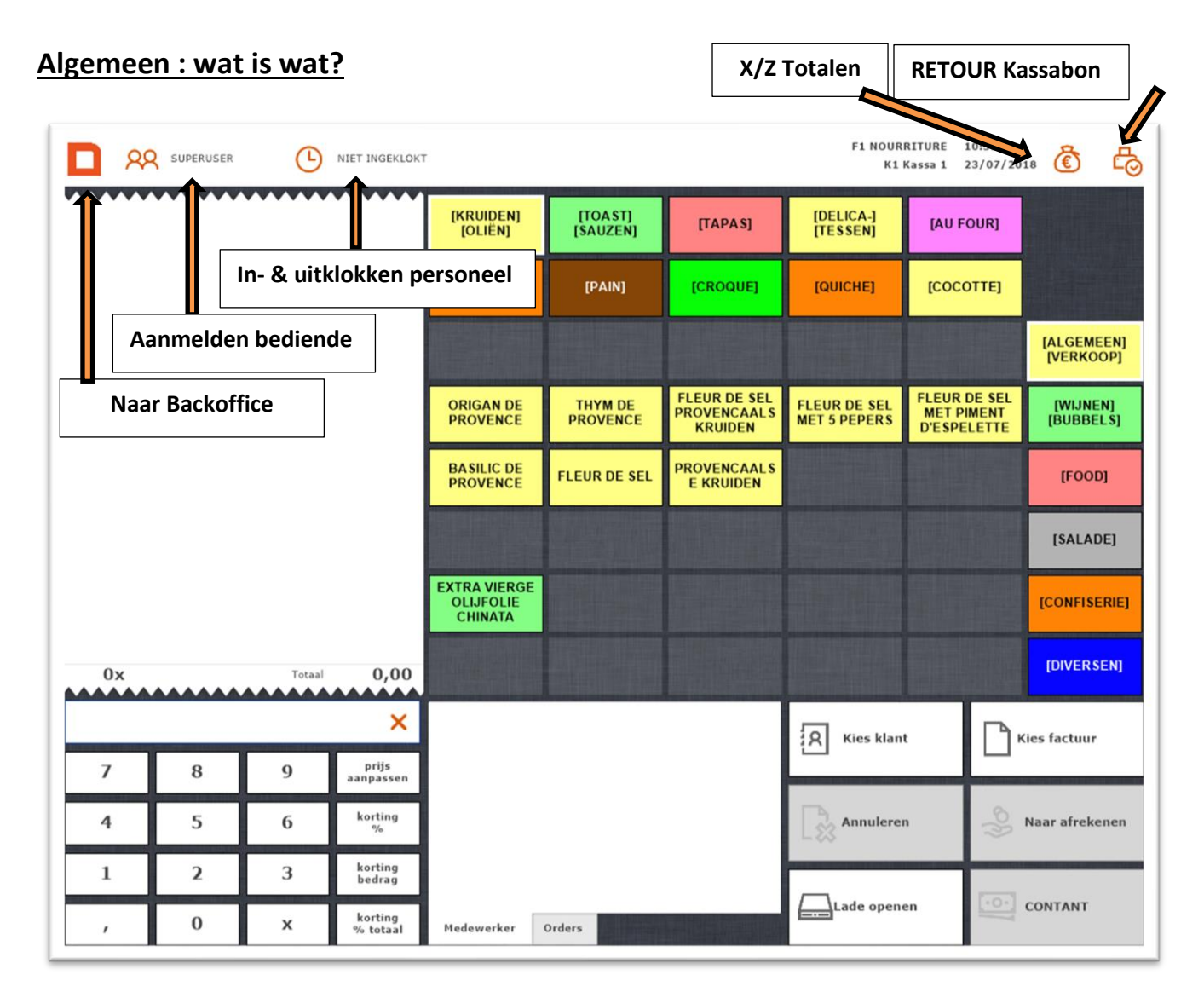

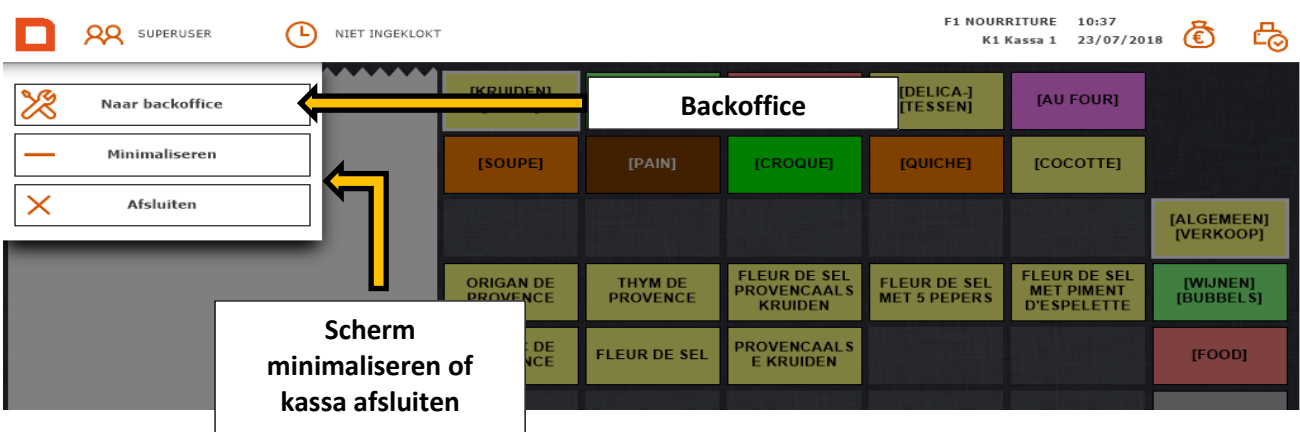

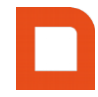

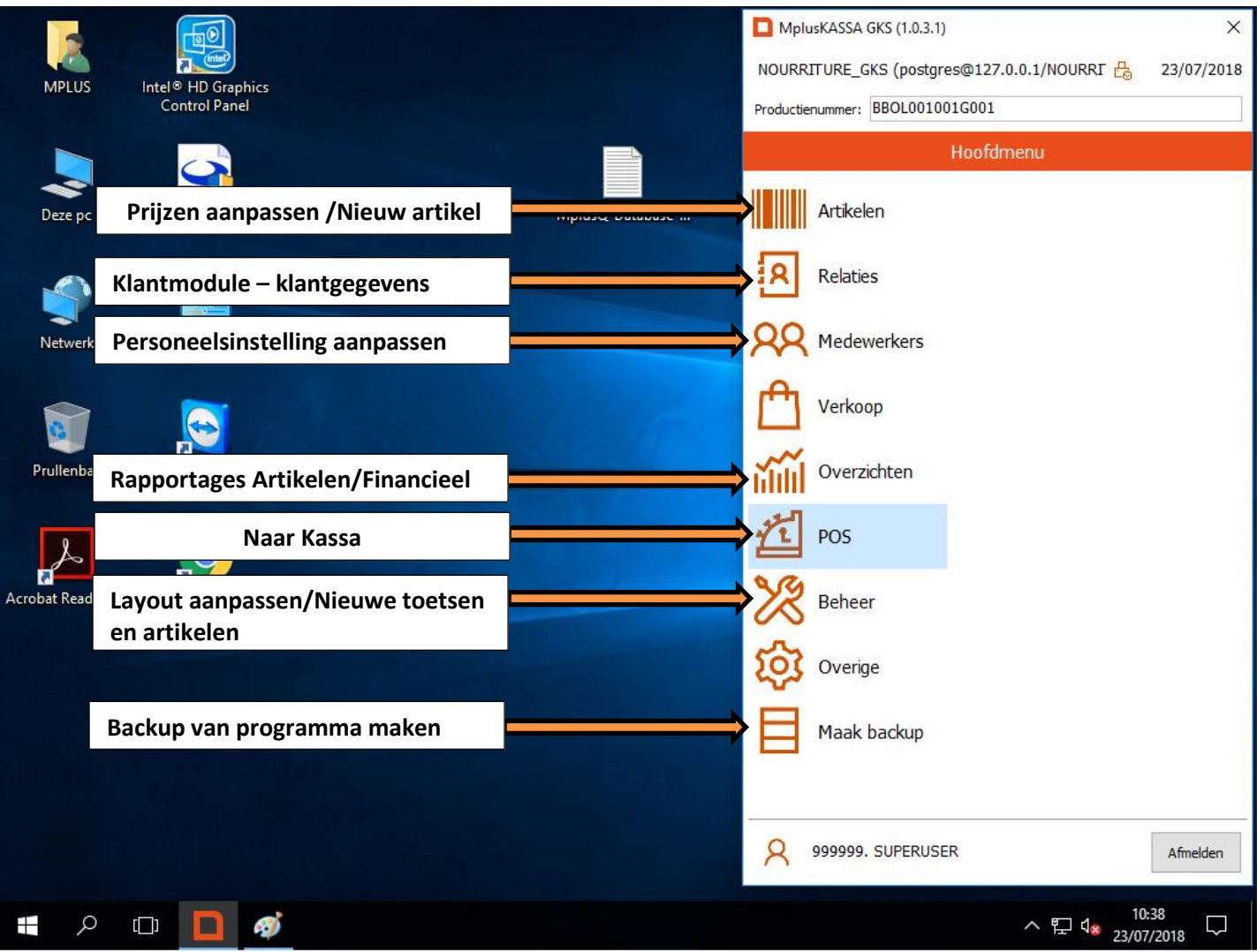

#### <span id="page-4-0"></span>**1.1 Kassa opstarten**

- 1. Klik op het Mplus icoon op je bureaublad
- 2. De MplusKASSA wordt gestart.

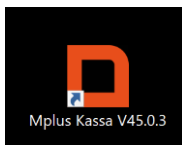

POS

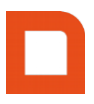

#### <span id="page-4-1"></span>**1.2 Aanmelden medewerker**

1. Selecteer een **medewerker.**

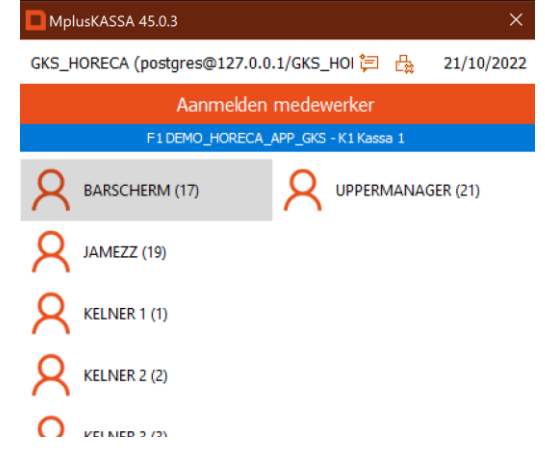

- 2. Voer eventueel een **wachtwoord** in en druk op "**aanmelden**".
- 3. Klik op het **"POS"** icoon.
- 4. Het standaard kassascherm wordt opgestart.

#### <span id="page-4-2"></span>**1.3 Betekenis knoppen kassascherm**

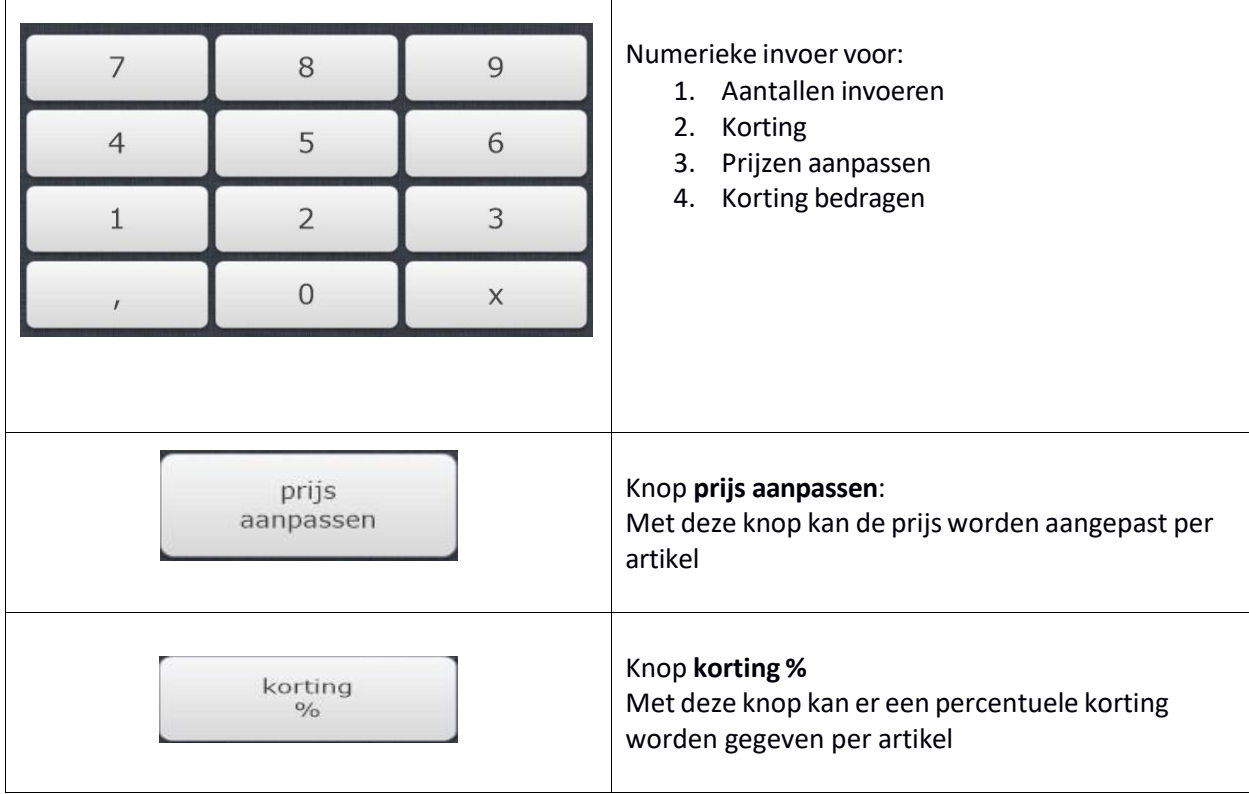

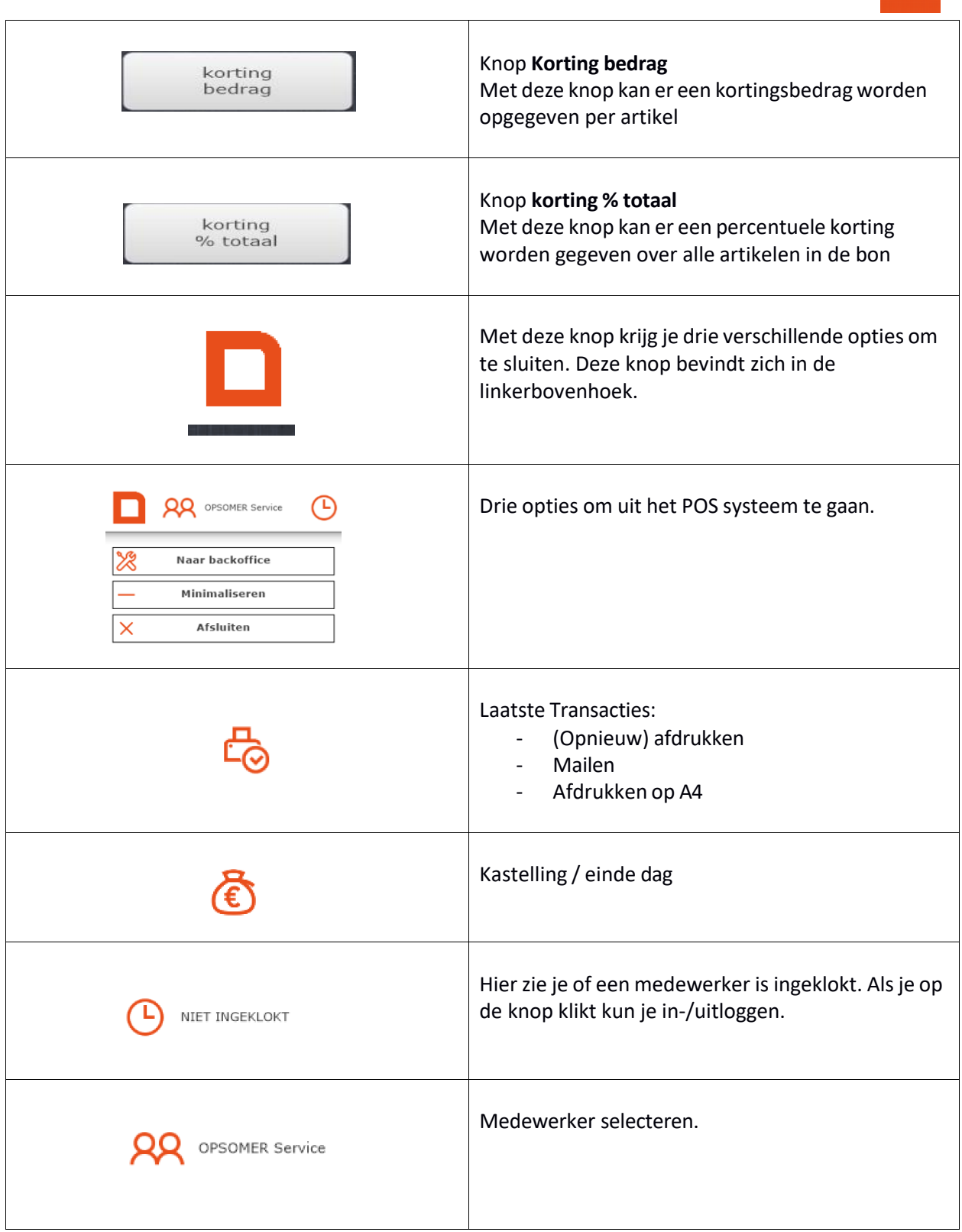

De printer knop laat de status van de printer ook zien.

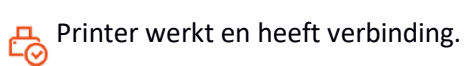

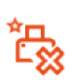

Een waarschuwing voor verschillende

situaties zijn.

situaties zijn.<br>(papier bijna op, klep staat open). Bon(nen) in de wacht

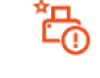

**Papier foutmelding** 

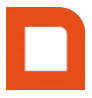

#### <span id="page-6-0"></span>**1.4 Aanslaan & Afrekenen**

- 1. Selecteer een Artikel.
	- d.m.v. een snelknop artikel
	- d.m.v. een artikel opzoeken
	- d.m.v. een barcode scannen
- 2. Artikel wordt zichtbaar in het registratieveld.

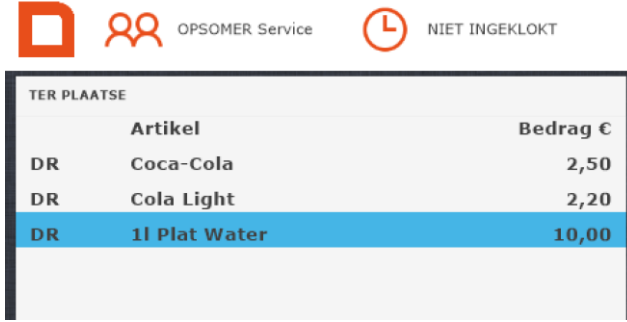

- 3. Kies een betaalwijze.
	- PIN
	- CONTANT
	- Naar Afrekenen

#### <span id="page-6-1"></span>**1.4.1 Betaalwijze Pin (gekoppelde pin)**

- 1. Kies PIN.
- 2. De transactie wordt naar de pinautomaat gestuurd.
- 3. Bij 'Geslaagd' is de transactie geslaagd.
- 4. Bij 'Mislukt' is de transactie niet gelukt, vervolgens opnieuw uitvoeren of laten betalen met een andere betaalwijze.

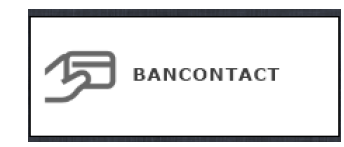

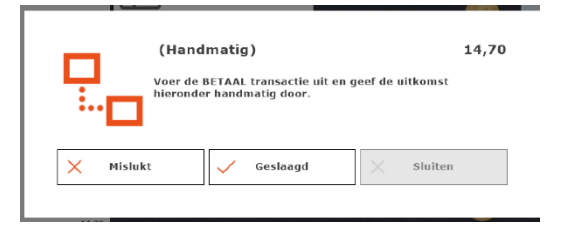

- 5. Als de transactie is uitgevoerd wordt het onderstaande scherm zichtbaar.
- 6. Kopie laatste bon: Door op de printer rechtsboven te klikken wordt het laatste bonnetje afgedrukt.
- 7. Kassabon-nummer opbouw:  $F = filiaal$ ,  $K =$ kassa, en dan volgnummer bon.

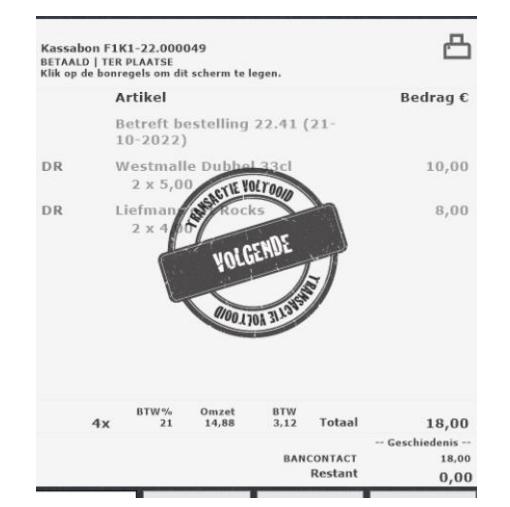

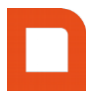

#### <span id="page-7-0"></span>**1.4.2 Betaalwijze Contant**

1. Kies Contant.

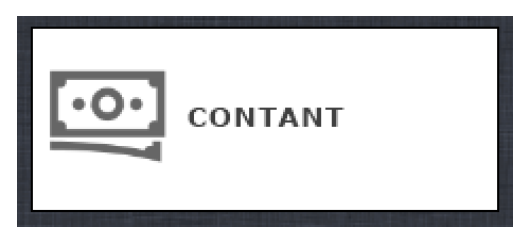

2. De transactie wordt automatisch doorgestuurd naar het afrekenscherm en het bedrag wordt op de juist betaalwijze geplaatst.

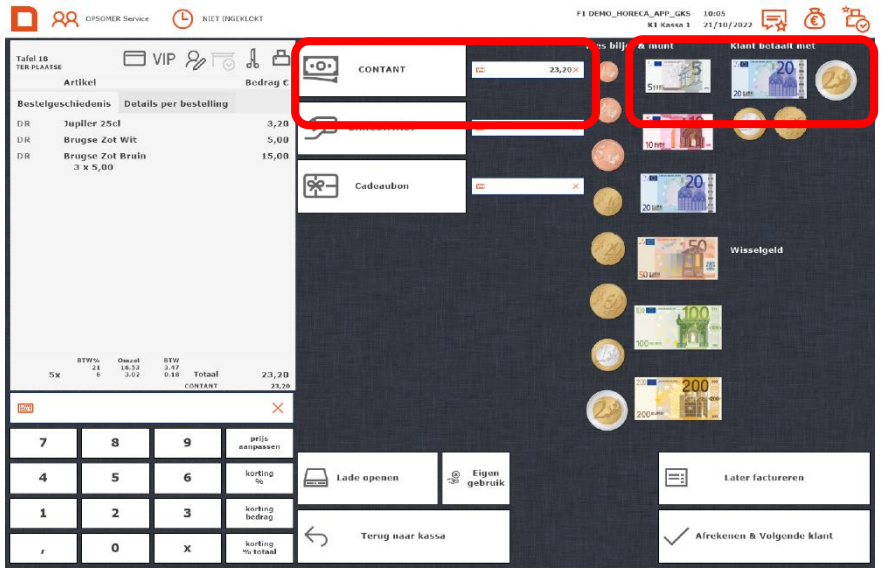

3. Als de transactie goed is uitgevoerd kunt u kiezen voor **"Afrekenen & Volgende klant".** De lade gaat automatisch open. Indien de transactie om welke reden dan ook gestopt kan er naar het kassascherm teruggekeerd worden d.m.v. de knop **"Terug naar kassa".**

**Het is mogelijk om het afrekenscherm als tussenstap over te slaan. Als je de tussenstap uitzet, bij**  beheer > instellingen en je drukt dan op contant, gaat deze manier van afrekenen direct van stap 1 **naar stap 4.**

4. Als de transactie is uitgevoerd wordt het onderstaande scherm zichtbaar.

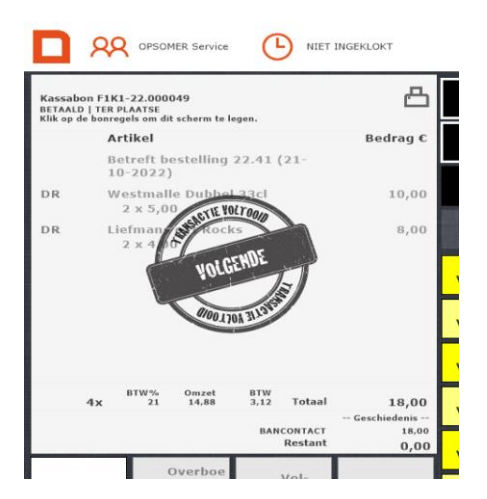

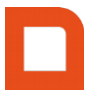

5. Kopie laatste bon: Door op het printericoon te klikken wordt het laatste bonnetje afgedrukt.

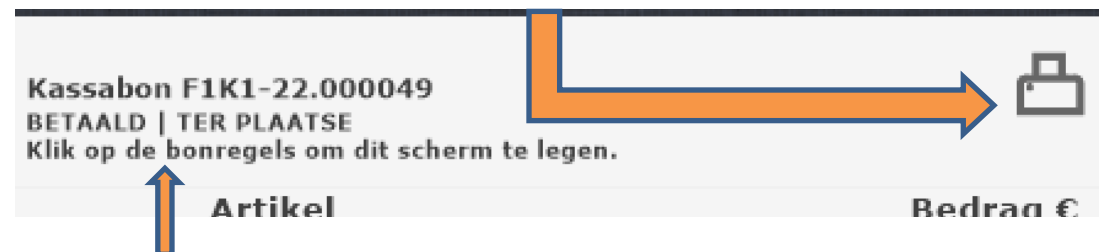

6. Kassabon-nummer opbouw: F = filiaal, K = kassa, en dan volgnummer bon.

#### <span id="page-8-0"></span>**1.4.3 Betaalwijze 'Naar Afrekenen'**

- 1. Kies de betaalwijze Afrekenen.
- 2. Het scherm van de verschillende betaalwijzen wordt zichtbaar.

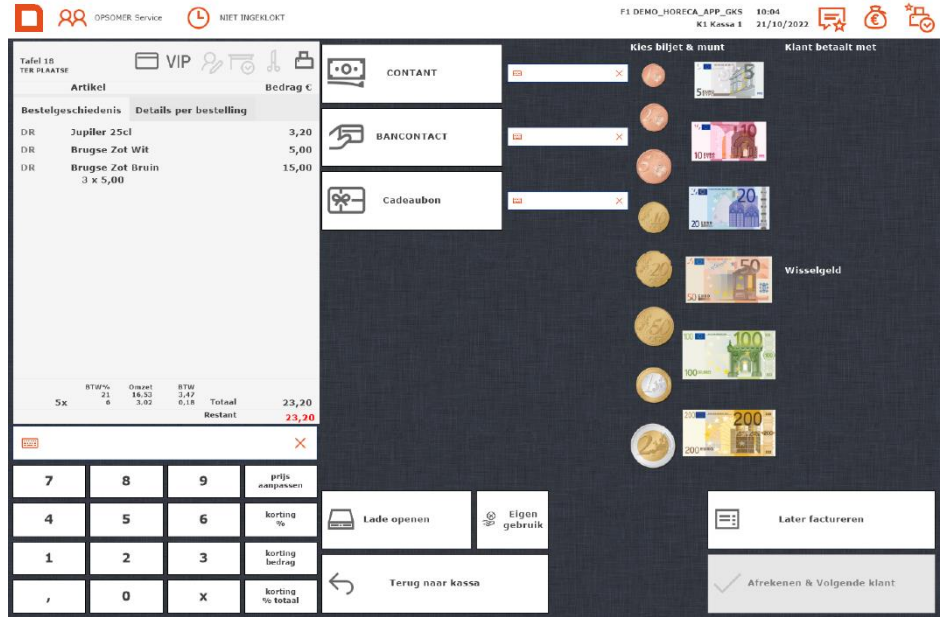

Bij een contante betaling kunt u het bedrag in de numeriek invoeren en daarna op contant drukken.

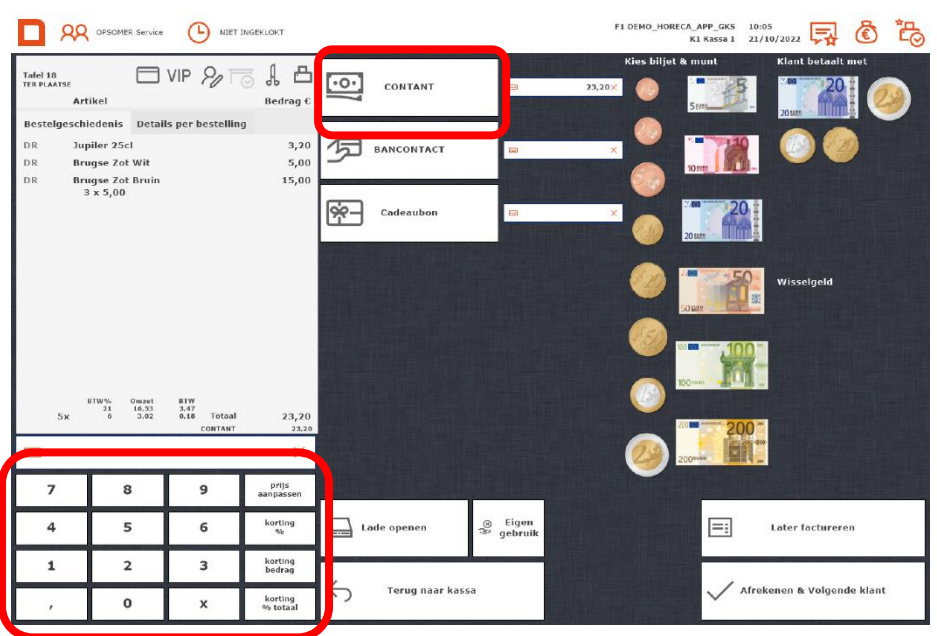

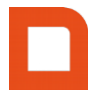

Mocht het een gepast bedrag zijn dan kunt u direct op 'Contant' drukken. Daarnaast kunt u het bedrag ook invoeren door op de plaatjes van het geld te drukken. Het bedrag verschijnt ook in cijfers op de bon.

Pin betalingen kunnen afgehandeld worden door op de 'PIN' knop te drukken. Dan zal automatisch het bedrag in zijn geheel op pin komen.

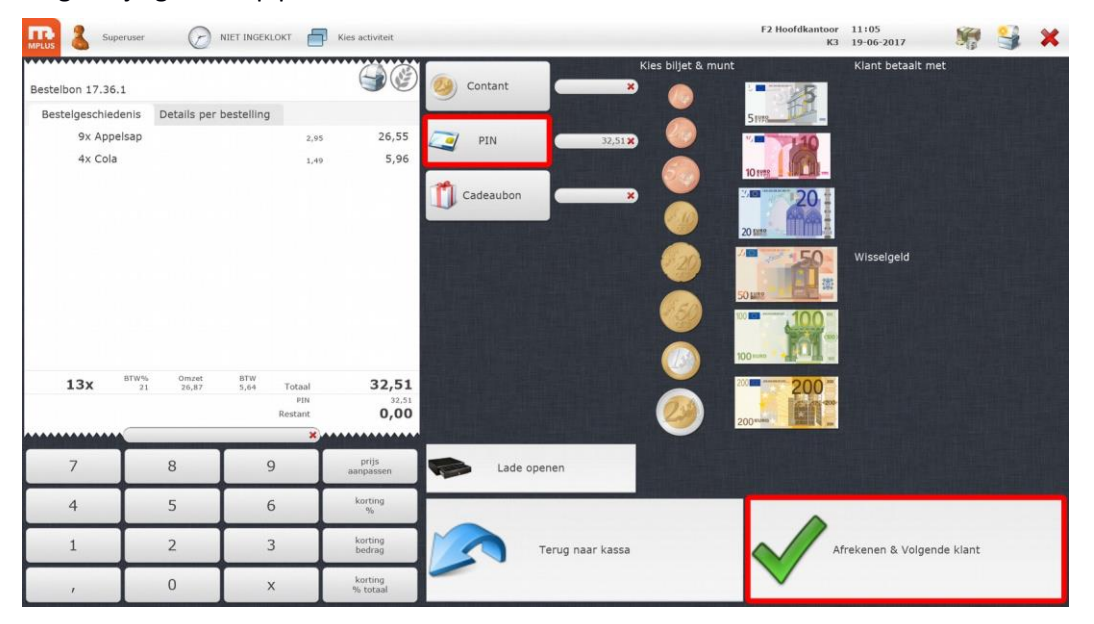

Als iemand wil bijpinnen kan dit door een tweede keer op 'PIN' te drukken voordat je op 'Afrekenen & Volgende klant' drukt. Er verschijnt dan een venster in beeld waar het bedrag kan worden ingevuld wat bijgepint moet worden.

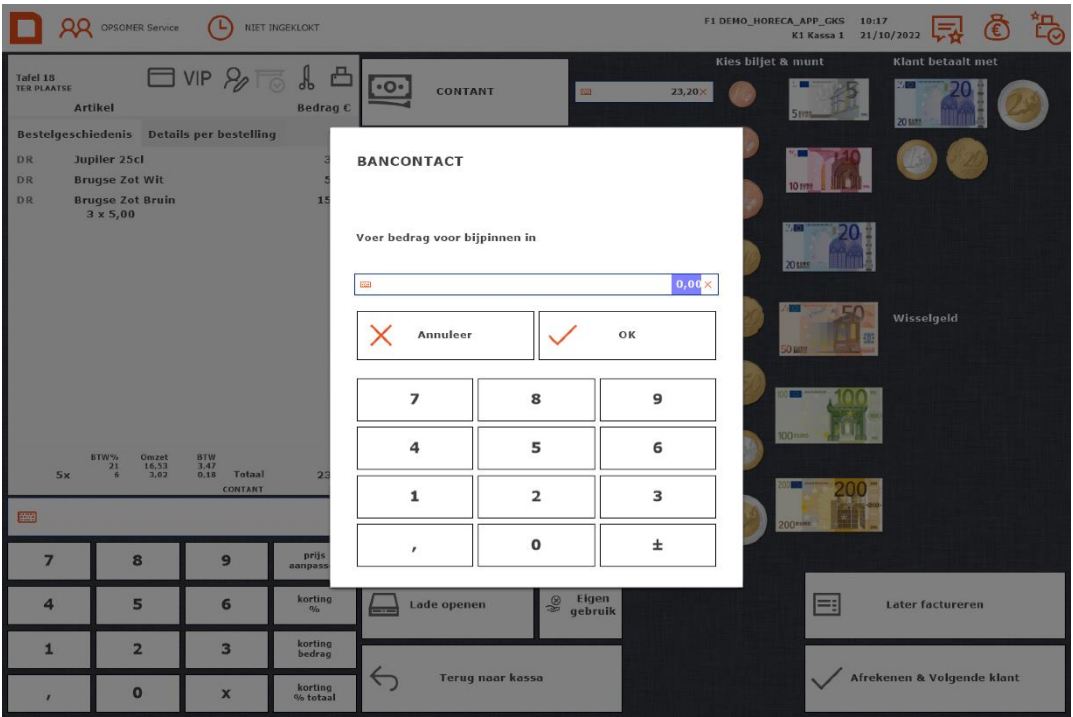

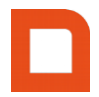

#### <span id="page-10-0"></span>**1.5 Gesplitst betalen (contant en pin)**

1. Voer een gedeelte van het bedrag in bij Contant met behulp van het numerieke gedeelte:

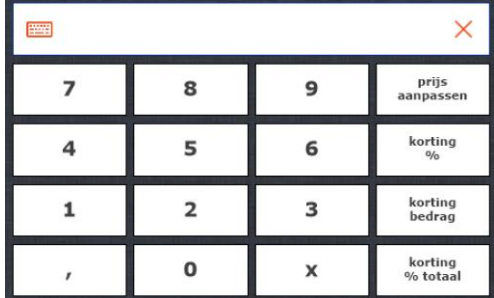

- Kies vervolgens de betaalwijze Contant.

of

- Vul het bedrag in met je toetsenbord in het balkje naast de contact knop.

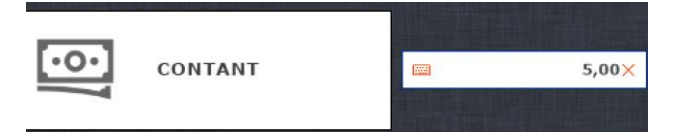

- 2. Druk op pin: het resterende bedrag wordt dan op de betaalwijze pin worden geboekt.
- 3. Als de transactie goed is uitgevoerd kunt u kiezen voor **"Afrekenen & Volgende klant".**
- 4. Indien de transactie om welke reden dan ook gestopt is kan er naar het kassascherm teruggekeerd worden d.m.v. de **"knop terug naar kassa".**
- 5. Als de transactie is uitgevoerd verschijnt weer het standaardkassascherm met de melding transactie voltooid.

#### <span id="page-10-1"></span>**1.6 Verkeerd aangeslagen artikelen verwijderen**

- 1. Selecteer een Artikel.
	- d.m.v. een snelknop artikel
	- d.m.v. een artikel opzoeken
	- d.m.v. een barcode scannen.
- 2. Artikel wordt zichtbaar in het registratieveld.

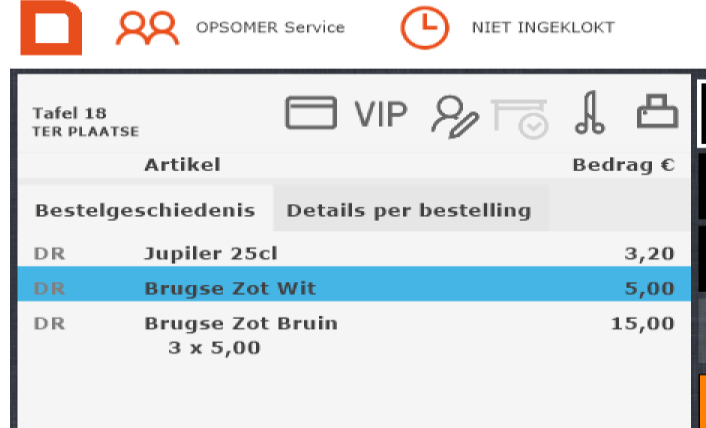

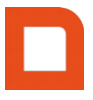

3. Klik op het artikel dat verwijderd moet worden uit de bonregel.

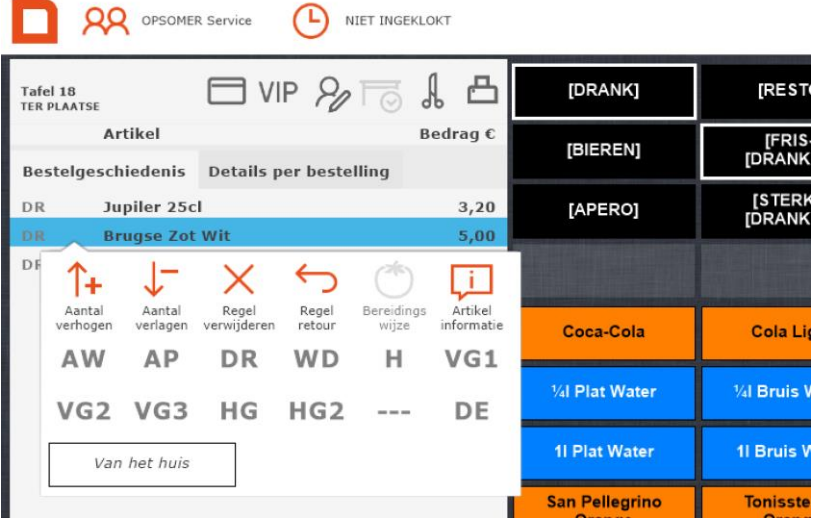

4. Klik op de verwijder-functie.

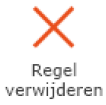

- 5. Het geselecteerde artikel is uit de bon verwijderd.
- 6. Nieuwe aantallen kunnen opnieuw worden toegevoegd.

#### <span id="page-11-0"></span>**1.7 Teveel aantallen bij artikelen of aantallen verhogen**

- 1. Selecteer een Artikel.
	- d.m.v. een snelknop artikel
	- d.m.v. een artikel opzoeken
	- d.m.v. een barcode scannen
- 2. Artikel wordt zichtbaar in het registratieveld.

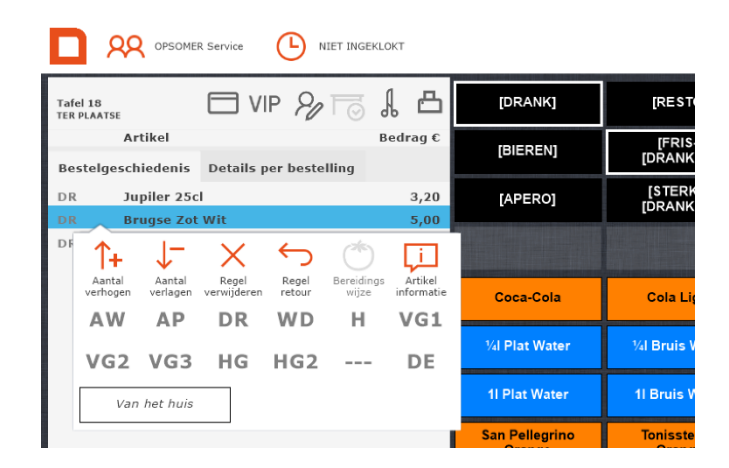

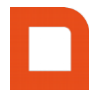

3. Klik op het artikel waarvan de aantallen moeten worden aangepast.

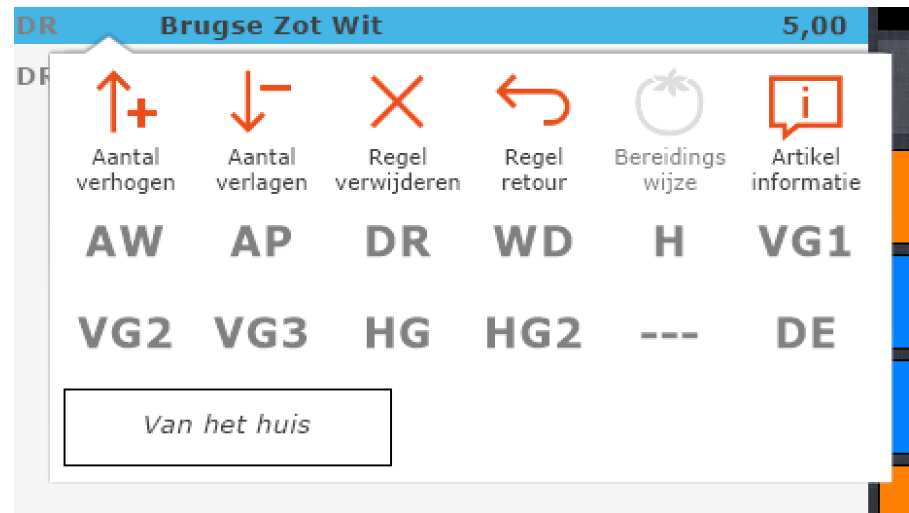

- 4. Klik op de 'min aantal'-functie of 'plus-aantal'-functie
- 5. Aantal wordt verlaagd/verhoogd met 1 artikel.

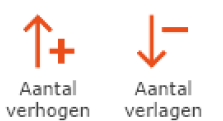

6. Zodra het juiste aantal is bereikt is er de mogelijkheid om meerdere artikelen aan het registratieveld toe te voegen of om deze af te handelen.

**Let op! U kunt ook gewoon op de regel gaan staan, in de numeriek het juiste aantal selecteren en dan de x aanklikken op het numeriek. Dan veranderd het aantal ook. Dit is bijvoorbeeld handig om snel grote getallen te wijzigen.**

Stap 1:

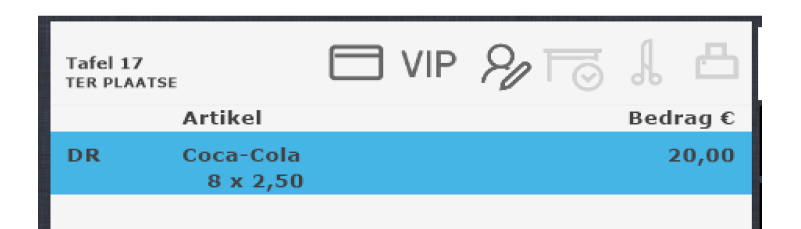

Stap 2:

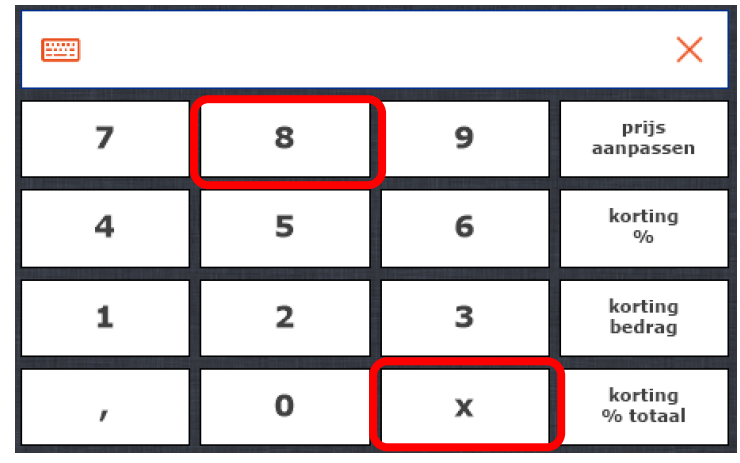

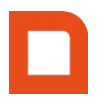

Stap 3:

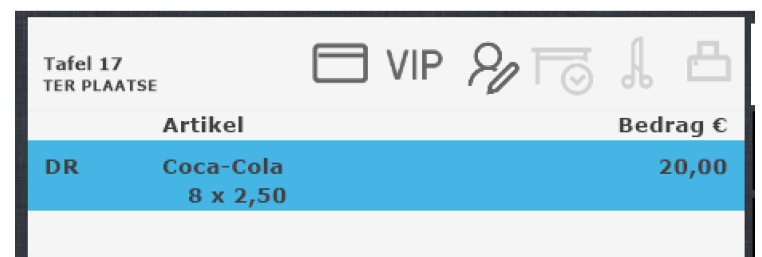

Een andere mogelijkheid is om de regel te selecteren en dan eerst op de 'x' in de numeriek te drukken.

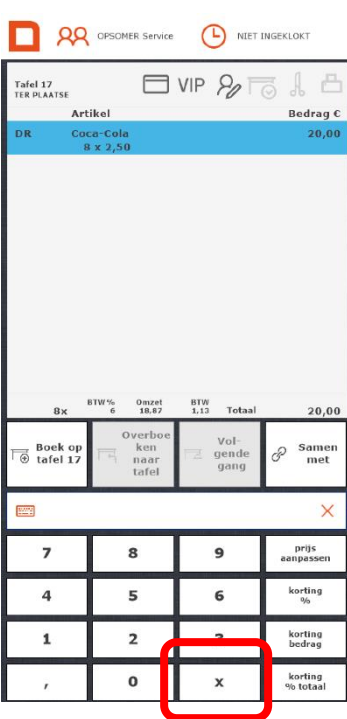

U krijgt dan een venster waar u het juiste aantal kunt invoeren.

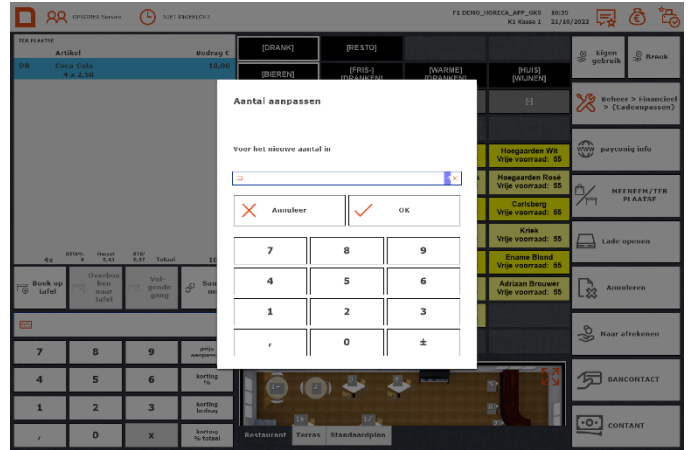

Klik na het invoeren van het juiste aantal op 'OK'. Het aantal van de geselecteerde regel is veranderd.

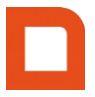

#### <span id="page-14-0"></span>**1.8 Bereidingswijze**

Selecteer een artikel.

Artikel wordt zichtbaar in het registratieveld.

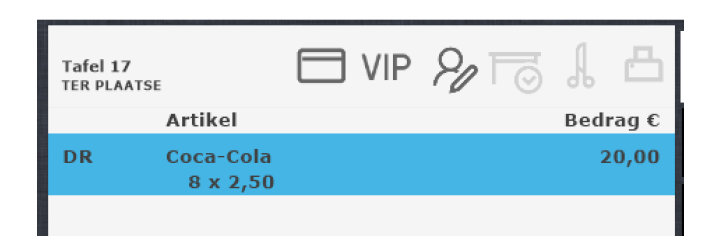

Selecteer het artikel en klik op "Bereidingswijze".

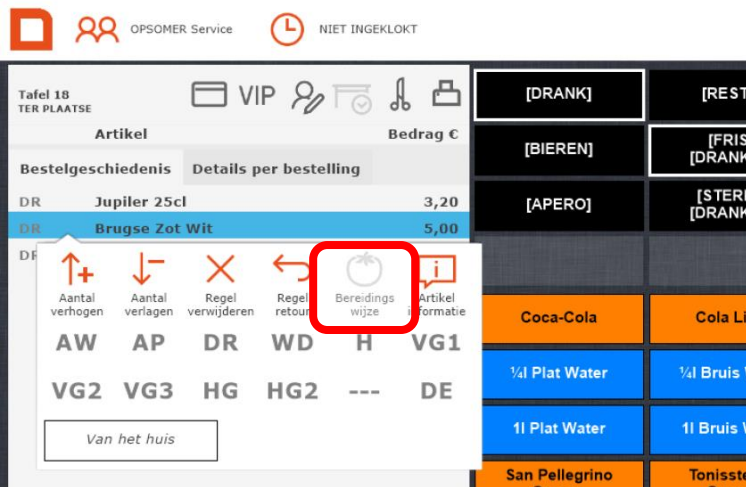

Het volgende scherm verschijnt waar u eventuele opmerkingen kunt toevoegen, bijvoorbeeld: extra suiker. Klik daarna op toevoegen zodat de opmerking zichtbaar wordt op de bon.

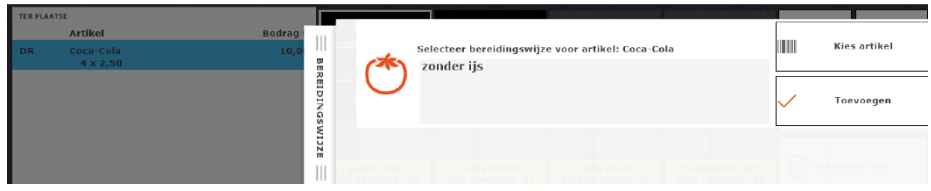

De opmerking wordt ook zichtbaar in het registratieveld.

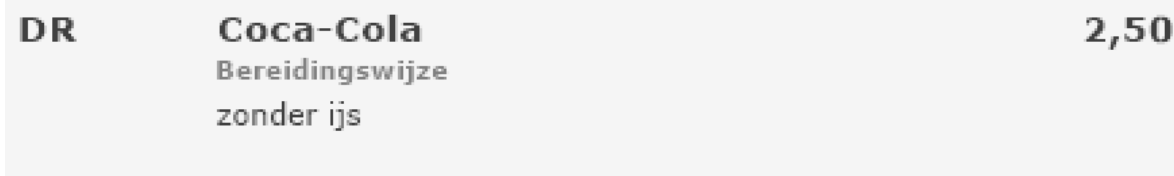

#### <span id="page-15-0"></span>**1.9 Prijs aanpassen / korting / Korting bedrag / korting totaal**

#### <span id="page-15-1"></span>**1.9.1 Prijs aanpassen**

- 1. Selecteer een Artikel.
	- d.m.v. een snelknop artikel
	- d.m.v. een artikel opzoeken
	- d.m.v. een barcode scannen
- 2. Artikel wordt zichtbaar in het registratieveld.

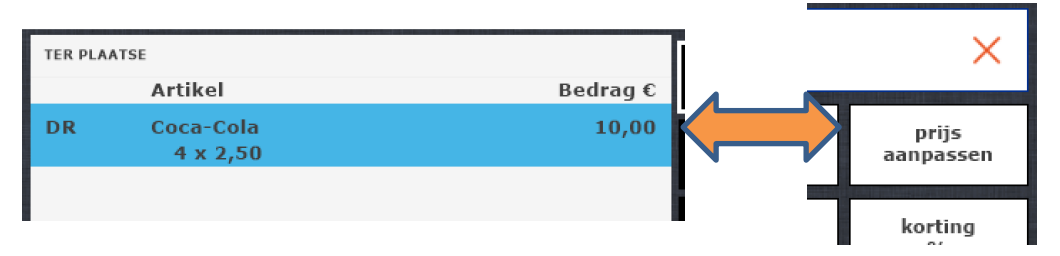

- Voer bij het numeriek gedeelte de nieuwe Bruto-prijsin van het artikel (prijs per artikel, niet totaal bedrag).
- Klik op de knop "Prijs Aanpassen".

**Let op! Dit kan ook andersom: Eerst op 'Prijs aanpassen' en dan in het venster dat verschijnt de nieuwe prijs invoeren van het artikel.**

#### <span id="page-15-2"></span>**1.9.2 Korting %**

- Voer bij het numeriek gedeelte de korting voor het artikel in.
- Klik op de knop "Korting %".
- Onder het Artikel wordt de korting getoond.

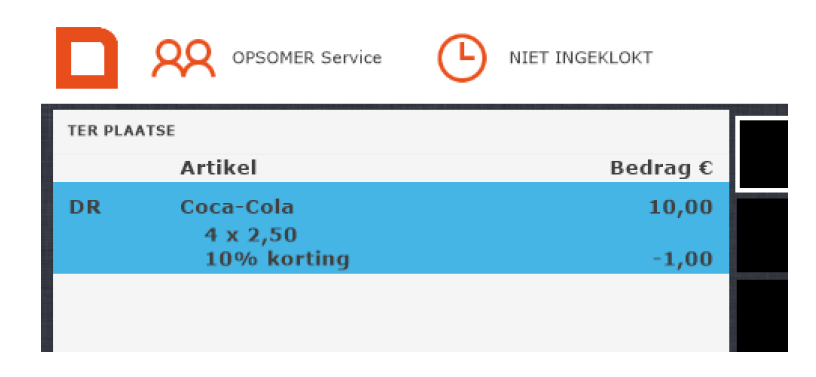

- De prijs is aangepast met de korting (bij meerdere aantallen geldt de korting voor het totaalbedrag van het betreffende artikel).
- 3. Hetzelfde geldt voor: Korting bedrag & Korting totaal.

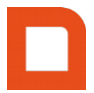

#### <span id="page-16-0"></span>**1.10 Retouren**

**Retouren is een handige tool op het moment dat u één artikel teveel heeft aangeslagen. Gaat het**  om een hele bon, dan is het handiger om de bon te crediteren. Een uitleg over crediteren vindt u na **de uitleg over retouren.**

- 1. Selecteer een Artikel.
	- d.m.v. een snelknop artikel
	- d.m.v. een artikel opzoeken
	- d.m.v. een barcode scannen
- 2. Artikel wordt zichtbaar in het registratieveld.

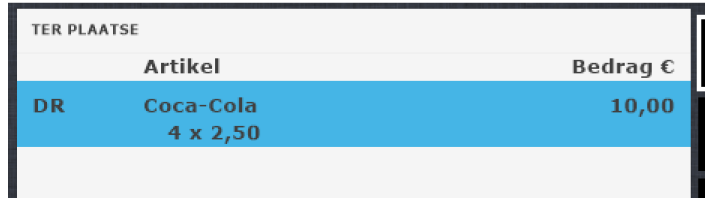

3. Klik op het artikel dat geretourneerd moet worden.

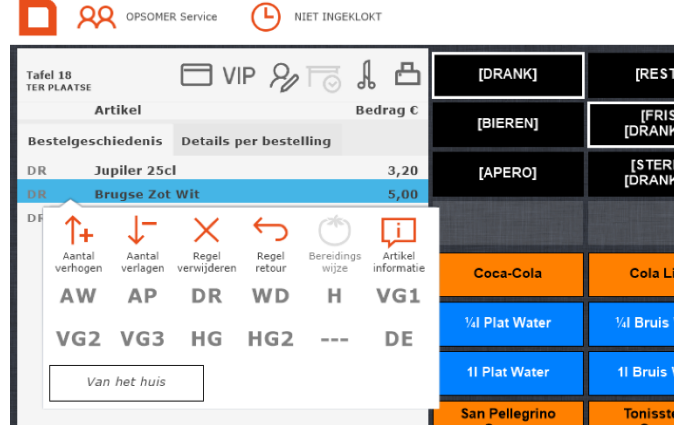

4. Klik op de retour-functie. Er is een instelling die aangezet kan worden dat de kassa vraagt een reden voor retour in te vullen. Dit artikel staat vervolgens in de min

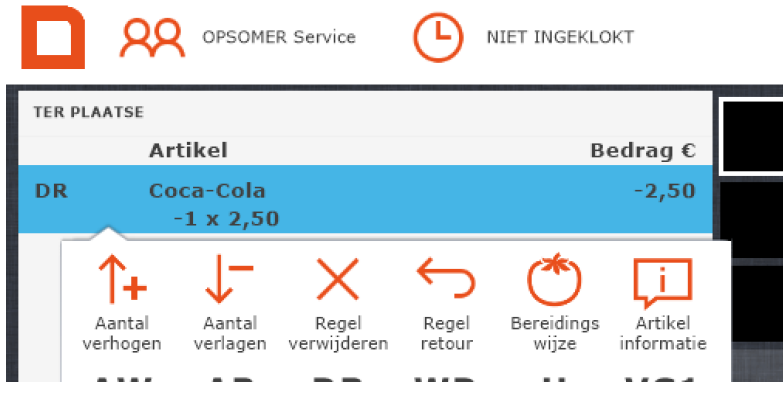

5. Vervolgens kan het artikel worden afgerekend!

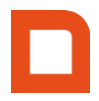

#### <span id="page-17-0"></span>**1. 11 Crediteren**

Crediteren betekent dat u een in rekening gebracht bedrag teruggeeft.

1. Klik op de knop Crediteren.

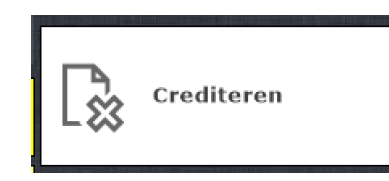

Mocht de knop "crediteren" niet standaard op je scherm staan, dan kun je alle kassabonnen ook terugvinden in de backoffice via Verkoop > Kassabonnen.

- 2. Zoek de bon op.
- 3. Filters toepassen kan rechts in het scherm
	- per dag
	- week
	- maand
	- jaar
	- filiaal
	- medewerker
	- etc.
- 4. Kassabon-nummers, Status, bedrag exclusief, bedrag inclusief.

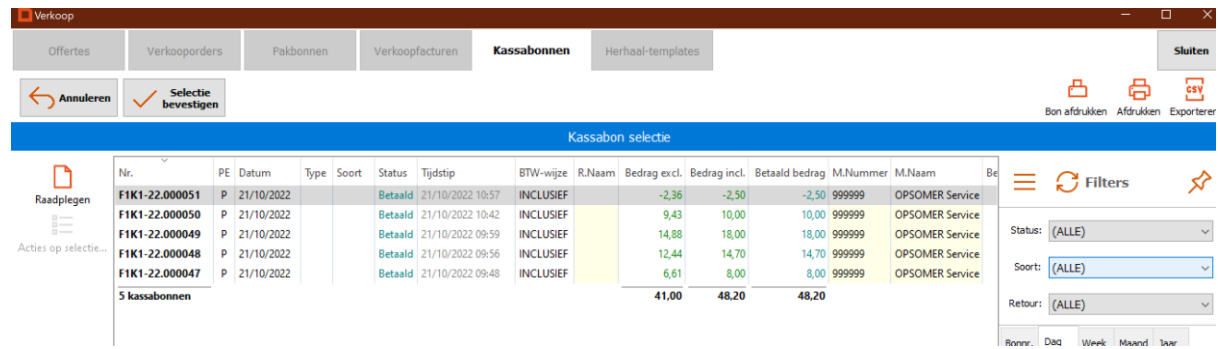

- 5. Selecteer een bon-nummer.
- 6. En klik op Selectie bevestigen.

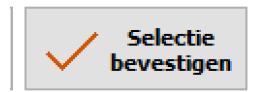

7. Vervolgens verschijnt een pop-up of de bon werkelijk gecrediteerd moet worden.

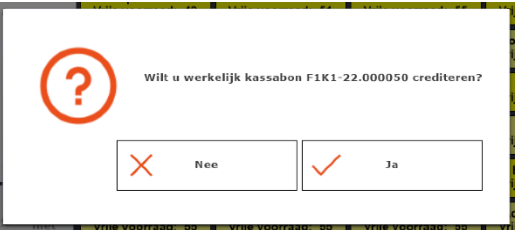

- 8. Indien de bon gecrediteerd dient te worden, op Ja klikken.
- 9. De Credit bon wordt afgedrukt.
- 10. Met de voorwaarden die op het bonnetje staan kan er:
	- Een tegoedbon worden gemaakt.
	- Geld terug worden gegeven.

#### <span id="page-18-0"></span>**1.12 Bon in de Wacht**

- 1. Selecteer een Artikel.
	- d.m.v. een snelknop artikel
	- d.m.v. een artikel opzoeken
	- d.m.v. een barcode scannen.
- 2. Artikel wordt zichtbaar in het registratieveld.

F1 FRITUUR NANCY 11:10<br>K1 Kassa 1 21/10/2022 **AR** OPSOMER BVBA (L) NIET INGEKLOKT n MEENEE [SNACKS]<br>[A-L] [HAM-]<br>[BURGERS] **TOUICKT** [SAUSEN] [SNACKS]<br>[M-Z] [BROODJES] Bedrag  $\epsilon$ Artikel [GRATIS]<br>[SAUS] KinderBakje FS 1,70 [POTJE]<br>[SAUS]  $[VG] % \begin{center} \includegraphics[width=0.6\textwidth]{Figures/PN1.png} \end{center} % \vspace*{-1em} \caption{The average number of parameters of the number of parameters. The number of parameters are indicated with the number of parameters. The number of parameters are indicated with the number of parameters. The number of parameters are indicated with the number of parameters.} \label{fig:SPN1} %$ [HG 1  $[HG 2]$ [GERECHT]<br>[MEE] Friet SMALL **FS**  $3,90$ [FRIS-]<br>[DRANK] [WARME]<br>[DRANK] [BIEREN] [APERO] [DIVERS] Bereidingswijze<br>Mayo (0,85)<br>Américain saus (0,85) -<br>Friet SMALL Friet LARGE **KinderBaki** Friet MEDIUM **Bicky Burger RibBurger** Erikandel 1.60  $\epsilon$ Goulashkroket  $2,20$ Verse<br>Tartaar Tomaten<br>Ketchup Curry<br>Ketebun Andalouse Mayo Joppie América<br>saus Speciaal<br>Curry Goulash<br>saus Stoofviees<br>saus Speciaal<br>Tomaat Zoete Mayo Frikandel<br>Special Frikan **Chalet Snack** Mami .<br>Viandel Sp **STATISTICS** --<u> 1999 - 1999 - 1999 - 1999 - 1999 - 1999 - 1999 - 1999 - 1999 - 1999 - 1999 - 1999 - 1999 - 1999 - 1999 - 1999 - 1999 - 1999 - 1999 - 1999 - 1999 - 1999 - 1999 - 1999 - 1999 - 1999 - 1999 - 1999 - 1999 - 1999 - 1999 - 199</u> <u> and construction</u> **COLORADO** BTW%  $0$  mzet<br> $8,87$ BTW<br>0,53 Totaal  $9,40$  $\overline{A}$ \_\_\_ --Loem Aanta<br>verho Rege<br>-ver<br>wijde<br>-ren  $\mathbb{R}$ Annuleren Verse Ajuin Zilveruitjes er e.  $\fbox{ \begin{minipage}{0.9\linewidth} \centering \begin{tabular}{|c|c|} \hline \vspace{0.04em} $h$ & the & \cr \hline \vspace{0.04em} $h$ & the & \cr \hline \vspace{0.04em} $h$ & the & \cr \hline \vspace{0.04em} $h$ & the & \cr \hline \vspace{0.04em} $h$ & the & \cr \hline \vspace{0.04em} $h$ & the & \cr \hline \vspace{0.04em} $h$ & the & \cr \hline \vspace{0.04em} $h$ & the & \cr \hline \vspace{0.04em} $h$ & the & \cr$  $\times$  $\overset{\circledR}{\gg}$  Eigen gebruik Naar afrekenen prijs<br>aanpasser  $\overline{z}$ 8 9 S  ${\rm korting}\atop{\rm 0/6}$ **EXPLOSURED** BANCONTACT  $\overline{4}$ 5 6 Breuk korting<br>bedrag  $\mathbf 1$  $\mathbf 2$  $\mathsf 3$  $\boxed{\cdot \textcircled{0}}$  CONTANT  $\sum$  Lade openen  $\pmb{0}$  $\pmb{\times}$ korting<br>% totaal  $\overline{ }$ Bestelbonnen 3. Klik op "In de Wacht".

4. Bon staat in de wacht.

 $\fbox{\begin{minipage}{18cm} \begin{picture}(10,0) \label{fig:2} \put(0,0){\line(0,1){18}} \put(10,0){\line(0,1){18}} \put(10,0){\line(0,1){18}} \put(10,0){\line(0,1){18}} \put(10,0){\line(0,1){18}} \put(10,0){\line(0,1){18}} \put(10,0){\line(0,1){18}} \put(10,0){\line(0,1){18}} \put(10,0){\line(0,1){18}} \put(10,0){\line(0,1){18}} \put(10,0){\line($  $\frac{1}{\binom{5}{2}}$  Bon 3  $A^{Bon 2}$ 13,85 13,40

- 5. Er kunnen andere klanten tussendoor worden geholpen!
- 6. Door op de wacht-bon te klikken wordt deze weer geopend.

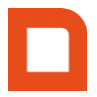

7. Als je een extra bon in de wacht zet, wordt dit bon 2. Mocht je bon 1 weer openen en opnieuw in de wacht zetten wordt bon 1 veranderd naar bon 3.

#### **Let op! U kunt heel makkelijk extra artikelen toevoegen aan een openstaande bon, door de artikelen aan te slaan en vervolgens de bon in de wacht te selecteren.**

- 8. Bonnen samenvoegen kan door eerst 1 bon te openen en daarna, terwijl de bon openstaat, een tweede bon aan te klikken.
- 9. De volgende melding verschijnt in beeld.

**Let goed op!! Als je eenmaal 2 bonnen hebt samengevoegd kun je dit niet ongedaan maken. Als je niet de juiste bon uit de wacht hebt gehaald dan eerste weer op 'in de wacht' zetten en dan de andere bon aanklikken.**

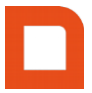

#### <span id="page-20-0"></span>**2.1 Overzicht Mutaties**

1. Klik rechtsboven op de bonprinter.

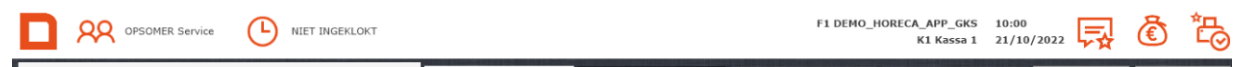

- 2. Selecteer een bon.
- 3. Bon wordt opnieuw afgedrukt.

Ook kunt u in dit overzicht bonnen op een A4 printer afdrukken, mits deze is aangesloten. Dit kan door het vinkje van de bonprinter te verplaatsen door op het tweede printer icoontje te drukken.

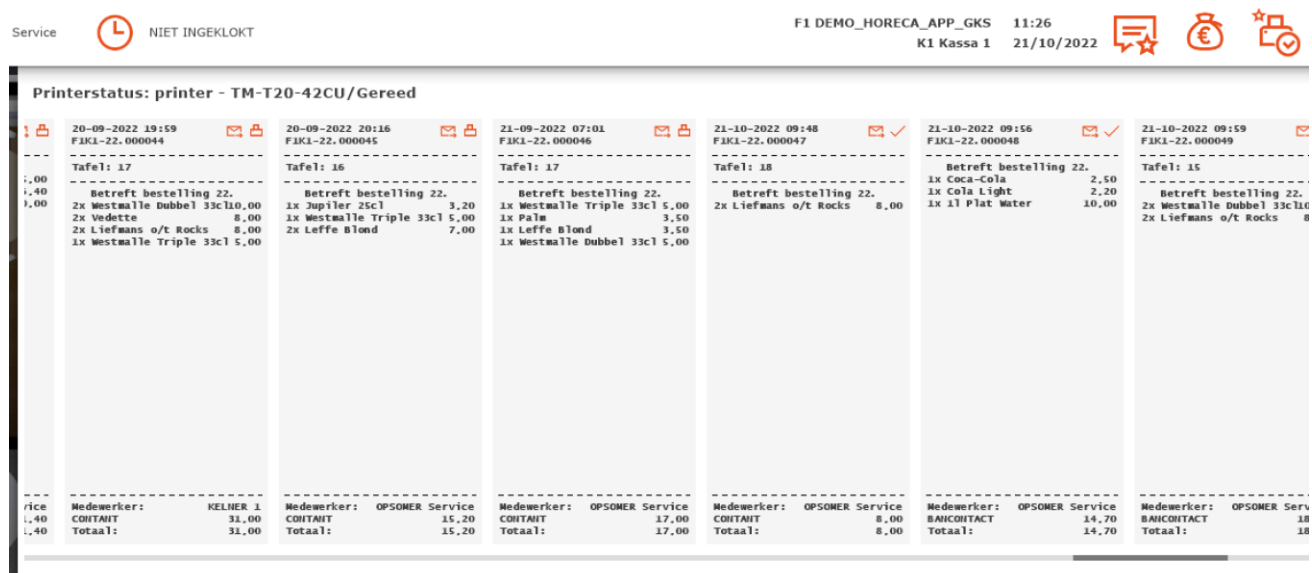

Ook kan een bon gemaild worden. Dit kan door het derde print icoontje te selecteren.

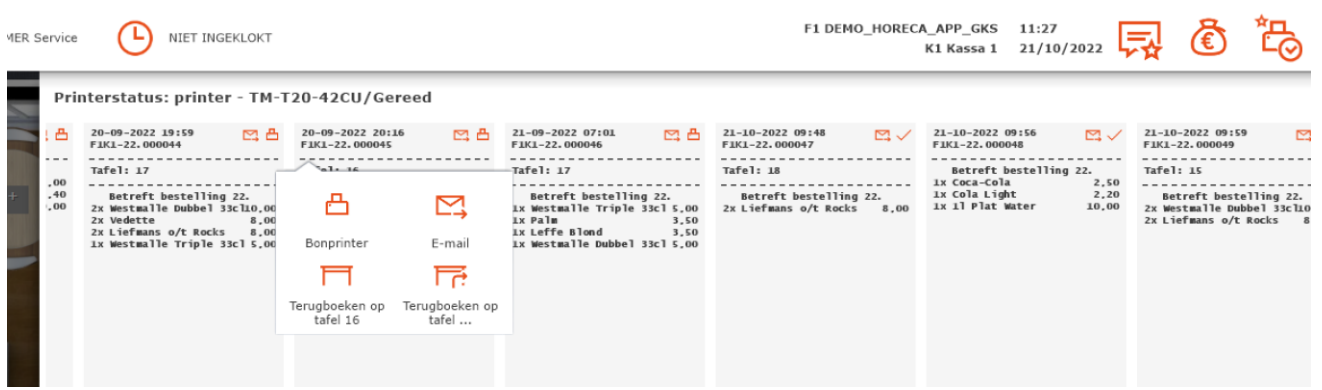

**Let op! Mocht het icoontje niet werken, dan moeten de email instellingen waarschijnlijk nog goed ingesteld worden. Dit kan onder Beheer, Instellingen. Mocht u hier niet uit komen neem dan contact op met de Technische Dienst.**

<span id="page-21-0"></span>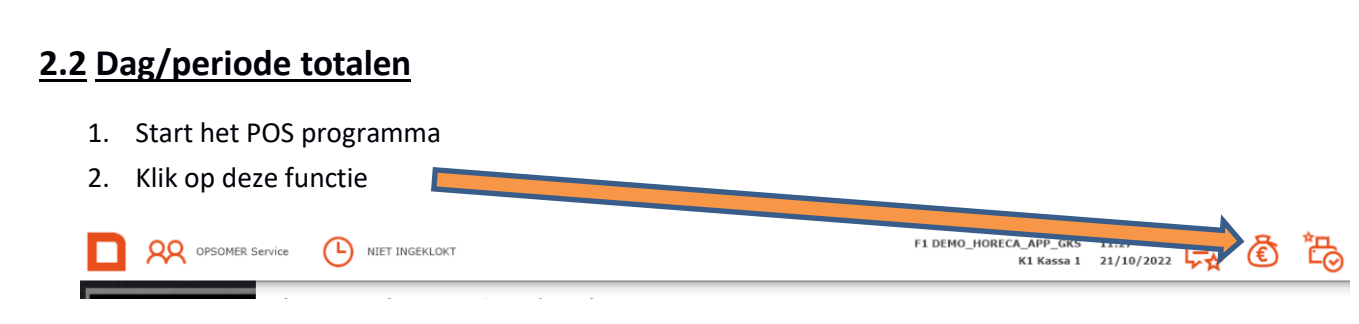

In het tabblad Dag/periode totalen kunt u het dagtotaal bekijken. Ook kunt u hier de week, maand en jaar totalen vinden.

Deze kunnen afgedrukt worden door op het bonprinter icoontje te drukken:

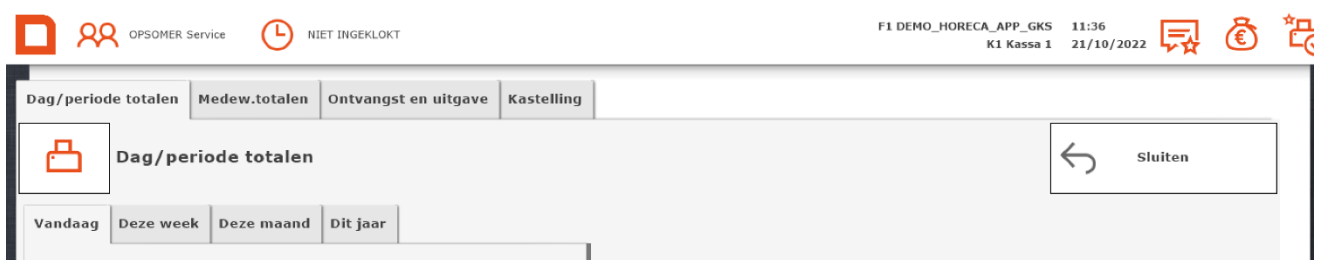

#### <span id="page-21-1"></span>**2.3 Medewerkertotalen**

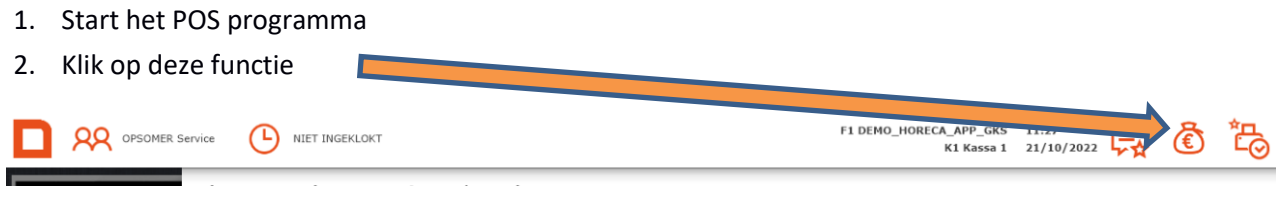

In het tabblad Medew. totalen kunt u het dagtotaal van de ingelogde medewerker bekijken.

Deze kan afgedrukt worden door op het bonprinter icoontje te drukken:

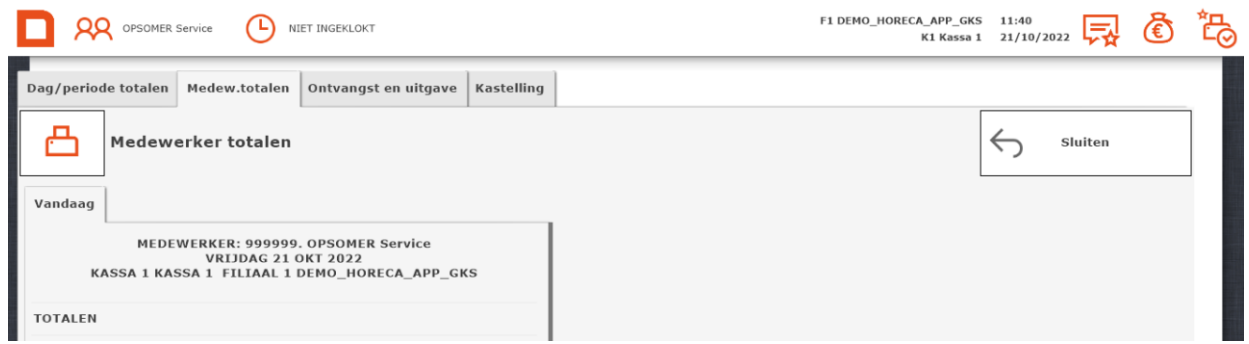

#### <span id="page-22-0"></span>**2.4 Kasontvangst / Kasuitgave**

1. Start het POS programma

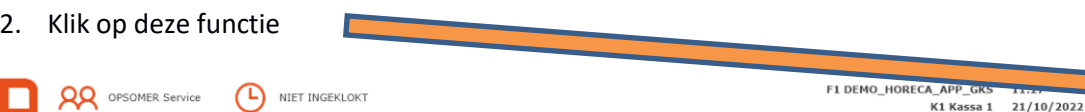

3. Het scherm van de totalen wordt zichtbaar. Ga naar de tabblad "Ontvangst en uitgave".

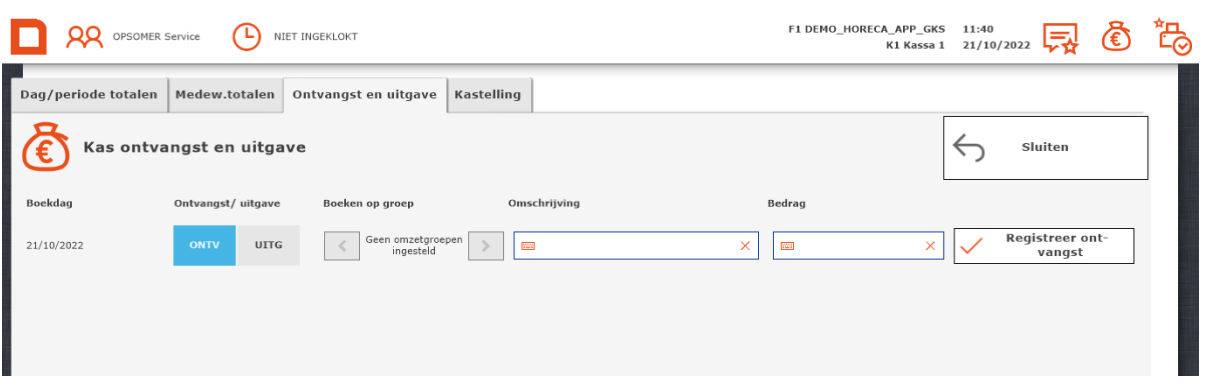

- 4. Kies de optie **"Ontvangst en uitgave"**
- 5. Kies voor "ONTV" OF "UITG".
- 6. Voer een omschrijving in.
- 7. Voer het bedrag in.
- 8. Registreer deze ontvangst of uitgave .

**Let op!! Er moeten wel omzetgroepen ingesteld zijn. Dit kan onder Beheer > Financieel > Omzetgroepen > wijzigen . Bijvoorbeeld omzetgroep 99 = Kas ontvangst & Omzetgroep 100 = Kasuitgave.**

Door middel van een drop down menu kun je bij 'soort' kas ontvangst en kasuitgave selecteren.

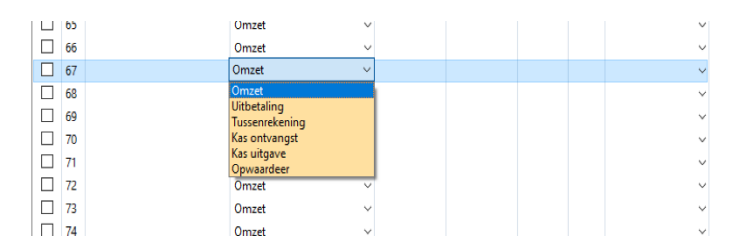

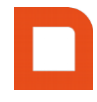

#### <span id="page-23-0"></span>**2.5 Kastelling**

- 1. Start het POS programma
- 2. Klik op deze functie Е

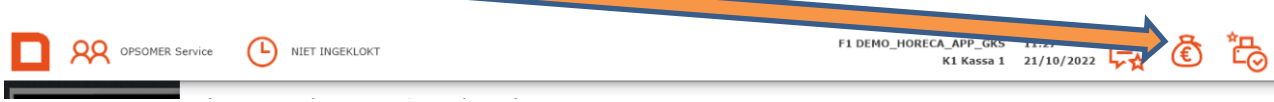

2. Het scherm van de totalen wordt zichtbaar. 3. Ga naar het tabblad "Kastelling".

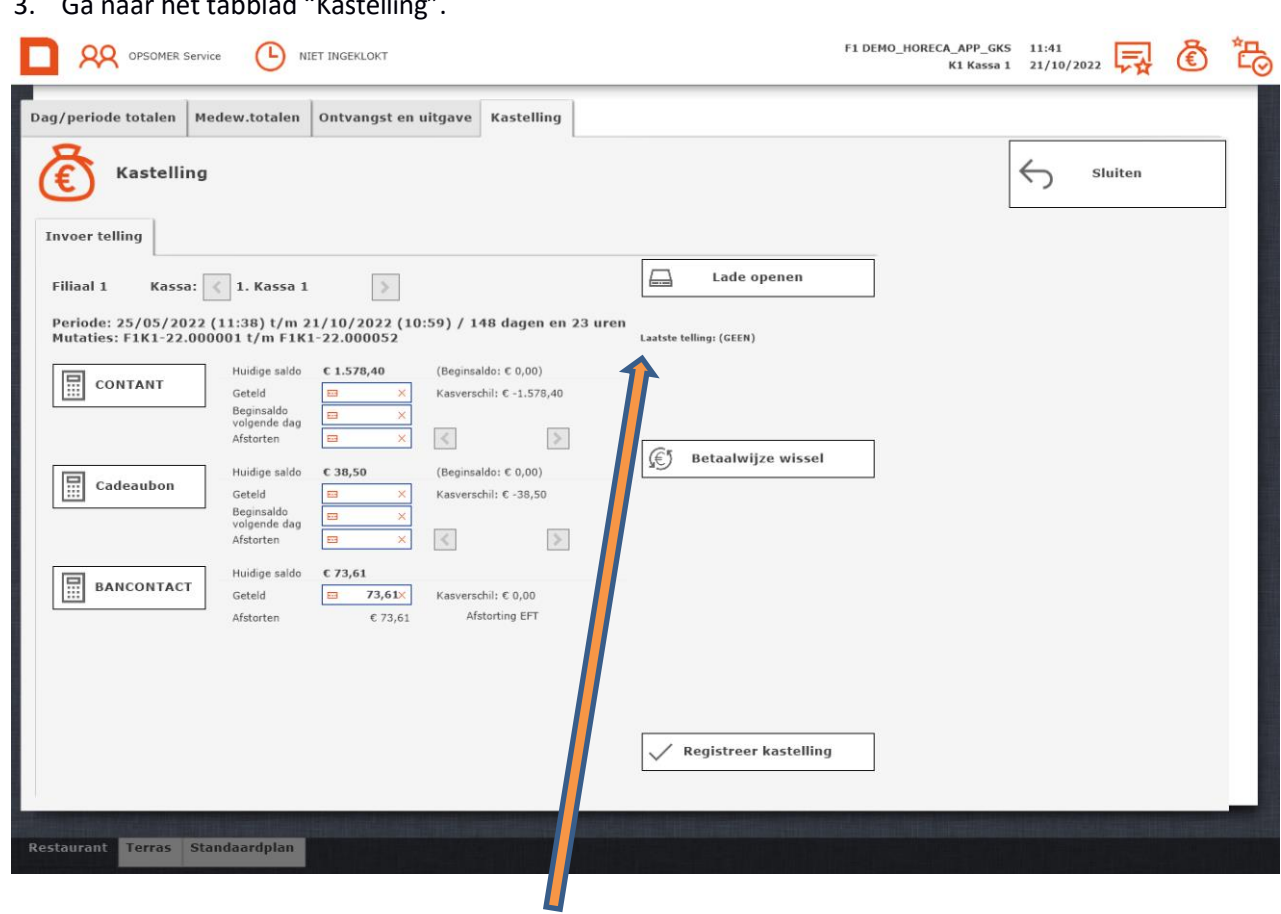

4. Kastellingscherm wordt geopend. Hier kunt u zien wanneer u de laatste kassatelling heeft gedaan.

#### **Let op!! Alleen de laatste kastelling iste wijzigen! Hier is voor gekozen om eventuele fraude te voorkomen.**

Wanneer u een nieuwe kas gaat tellen drukt u op de "Contant" knop.

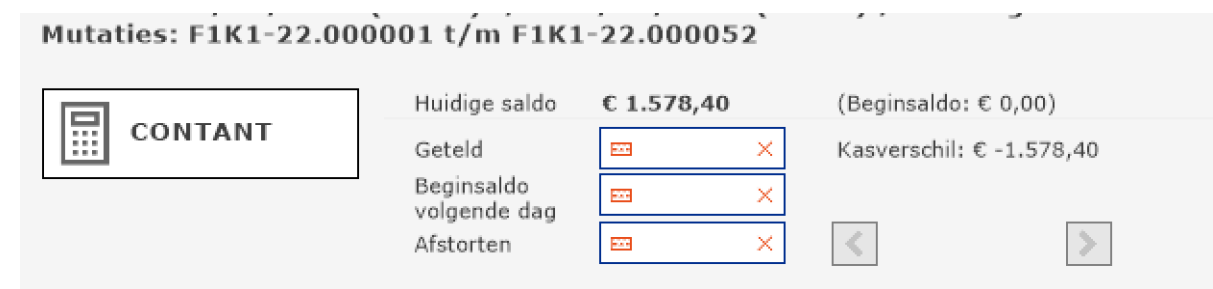

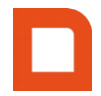

Het volgende scherm verschijnt om de contanten in de lade te tellen:

Hier heeft u twee keuzes. U telt de kas en vult de numerieke waarde in, en klikt op geteld. De tweede optie werkt als volgt: Als er vijf briefjes van vijf zijn, druk dan eerst op '5' in de numeriek

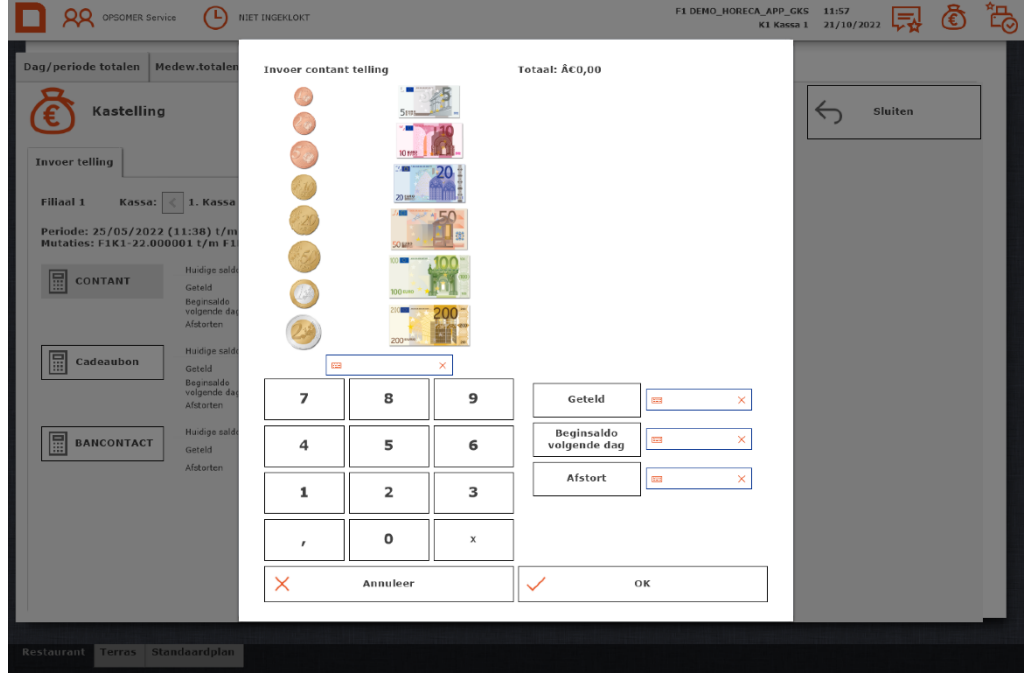

en dan op het briefje van vijf. Zo tel je alles wat in je kassa lade zit. Na de telling ziet je scherm er als volgt uit:

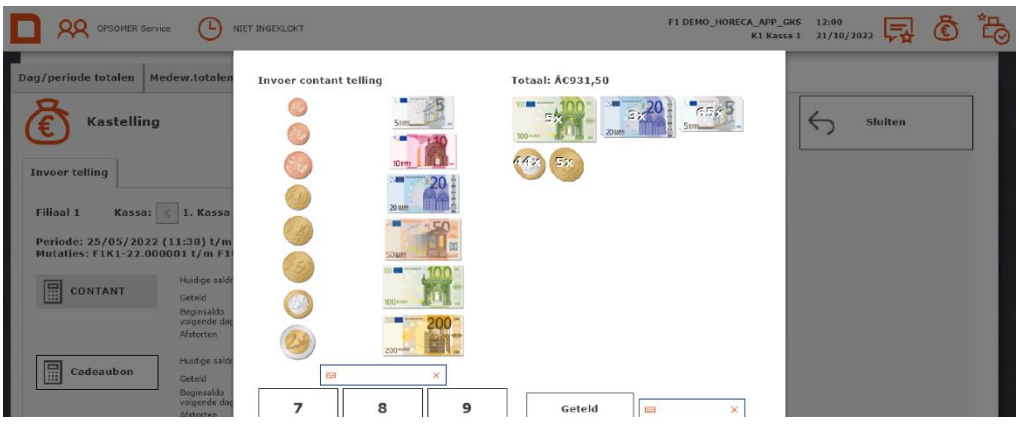

Door vervolgens rechts van de numeriek op 'Geteld' te drukken, verschijnt het getelde bedrag in het balkje rechts van de "Geteld" knop.

Vervolgens kun je het begin saldo van de dag in de numeriek invullen en dan op de "Beginsaldo volgende dag" knop drukken. Of alsje het bedrag weet wat afgestort moet worden kun je dat bedrag in de numeriek invoeren en dan op de "Afstort" knop drukken. De derde optie wordt automatisch ingevuld.

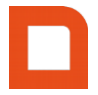

Daarna klik je op "OK" en dan is de contante kastelling ingevuld. Hier zie je dan ook of er een kassaverschil is.

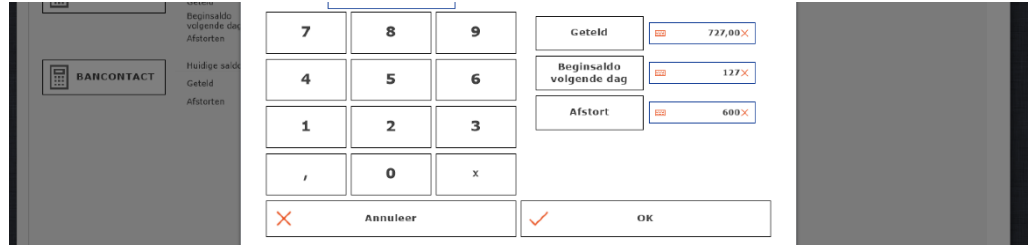

U kunt voor uw eigen administratie nog aangeven waar u het geld wilt afstorten. De keuzeszijn 'Afstorten bank' en 'Afstorten kluis'.

Pin EFT hoeft niet gecontroleerd te worden wanneer het pin apparaat gekoppeld is. Mocht hij niet gekoppeld zijn dan moet het totaal kloppen met de dagafslag van de pin.

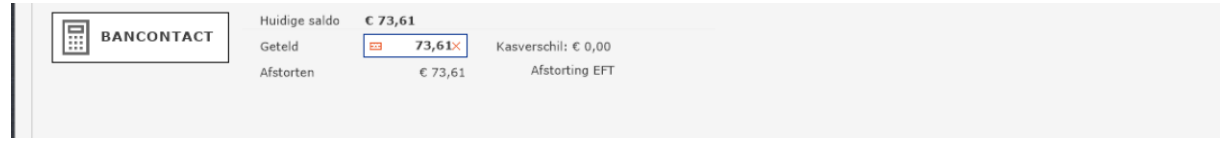

Nadat alles correct is ingevuld, druk je rechts onder op "registreer kastelling". Nadat de kastelling is geregistreerd kun je de telling afdrukken.

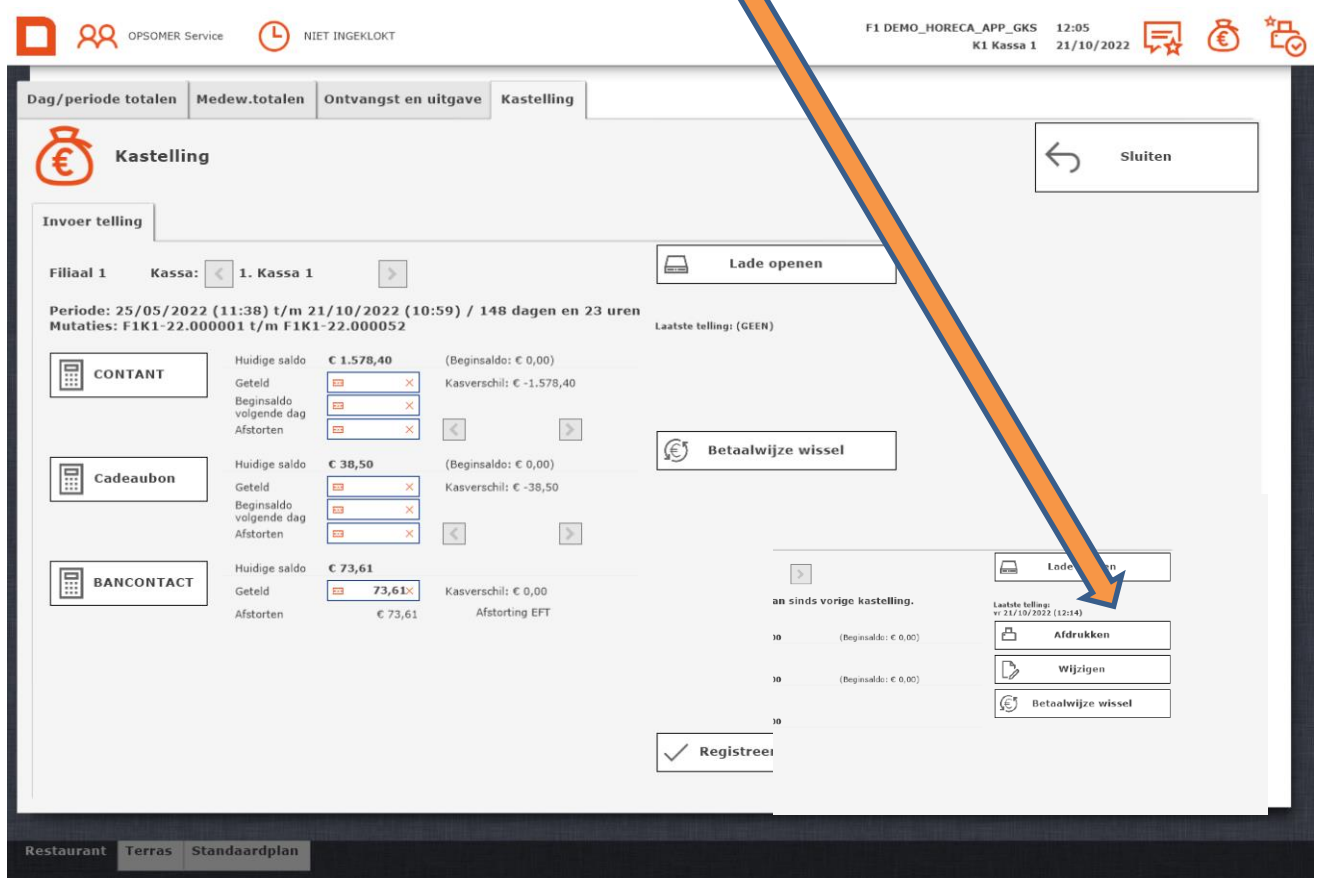

Alle kastellingen kunnen terug gevonden worden in de overzichten in de backoffice. Overzichten > Financieel > Kassatellingen

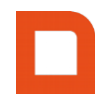

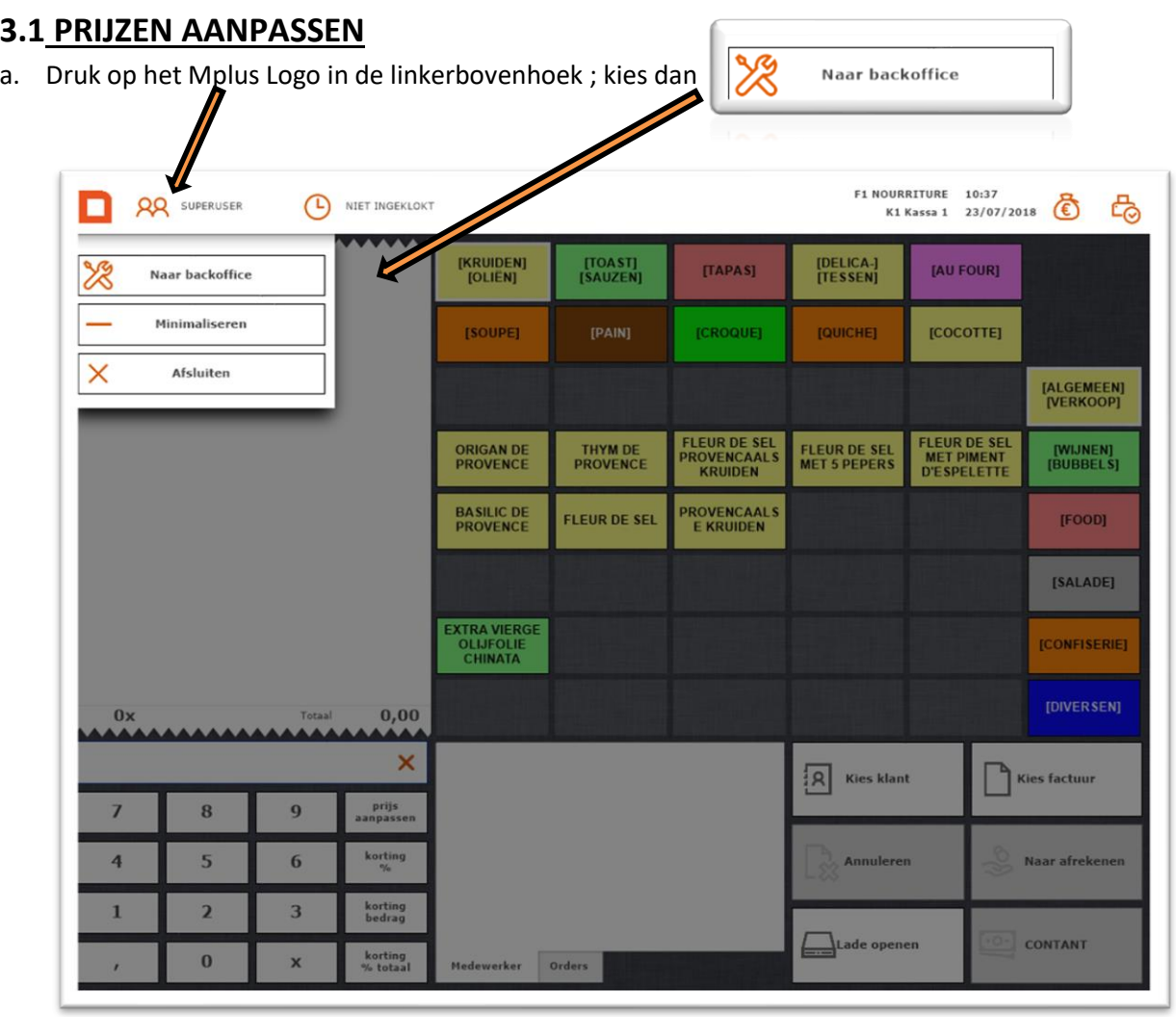

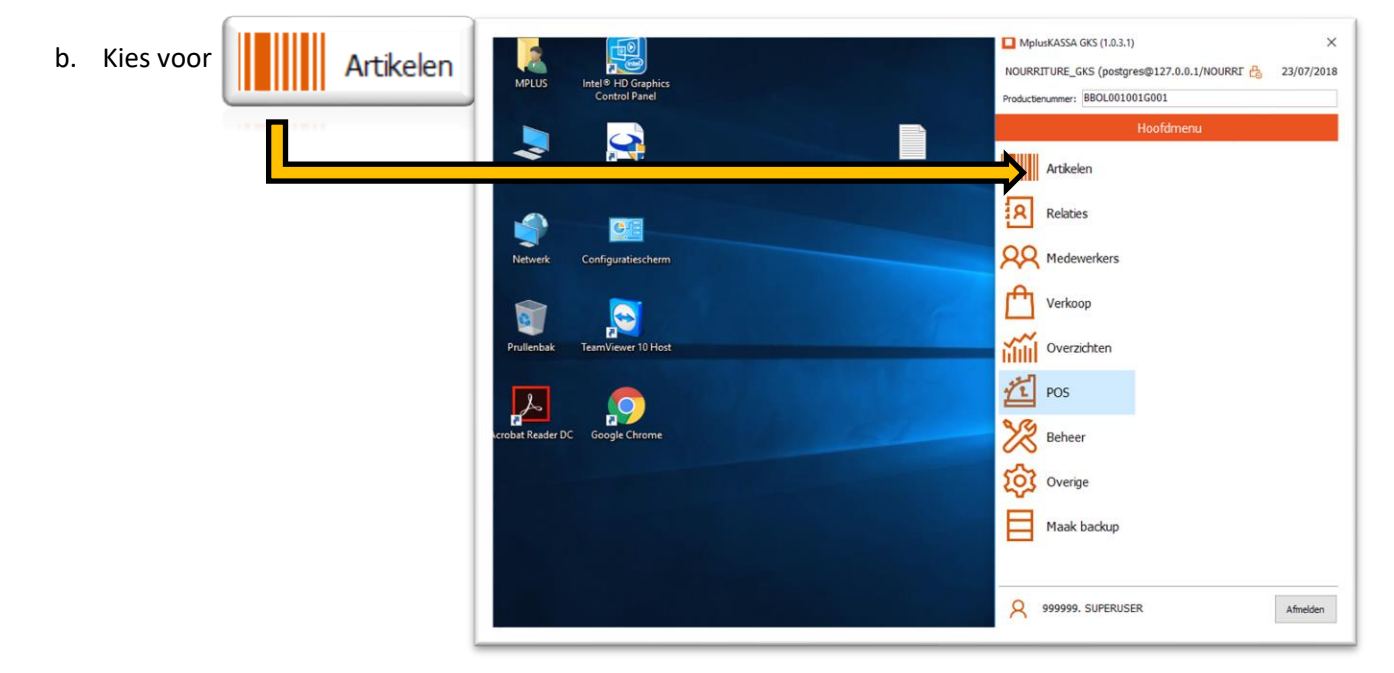

c. Druk op het aan te passen artikel in je artikellijst, dit komt nu in een blauwe regel te staan.

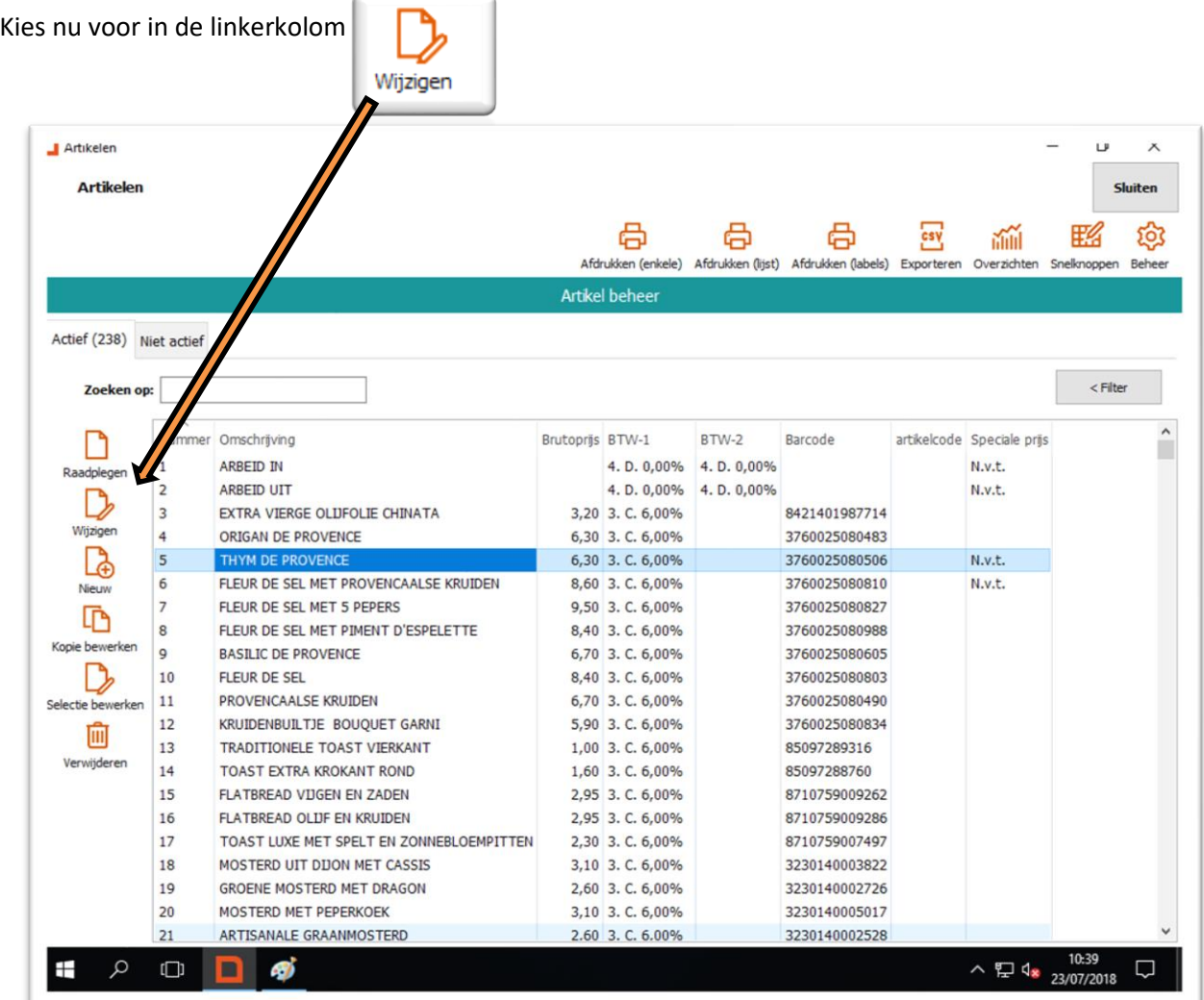

d. Nu kom je in het desbetreffende artikelscherm, waar je de prijs (brutoprijs) gaat aanpassen.

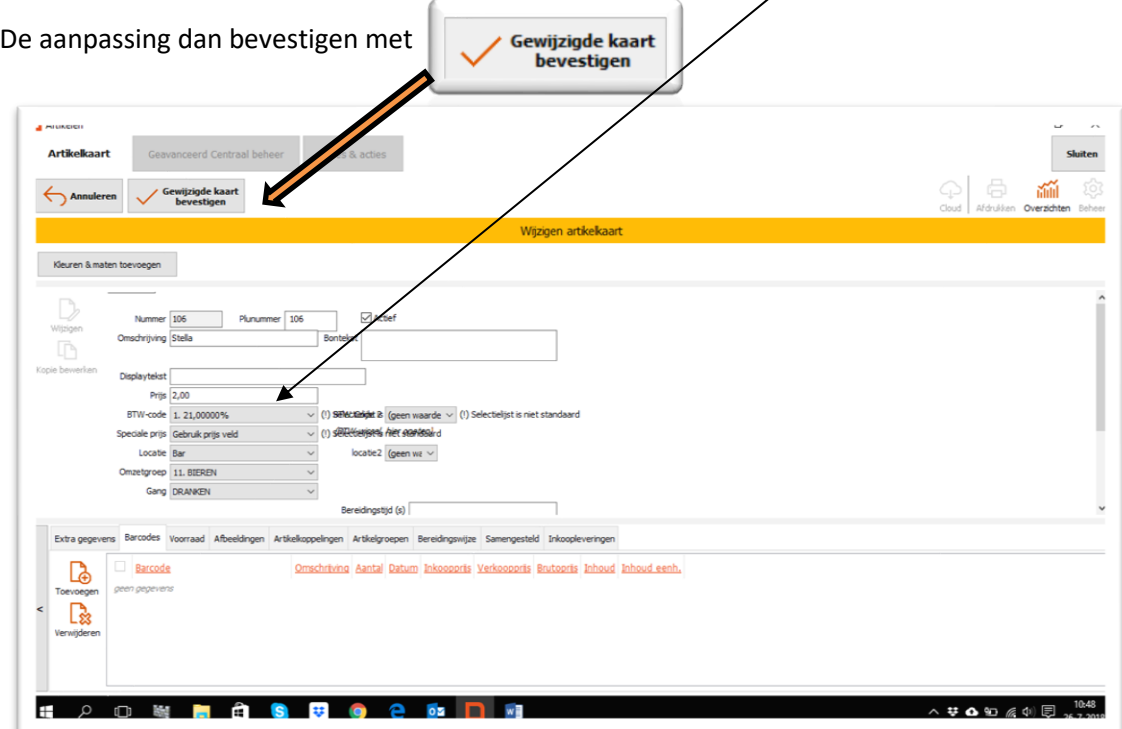

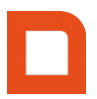

 $\Box$  $\times$ 

Dit herhalen voor al je artikelen vanaf punt c Wanneer je gedaan hebt met al je prijzen aan te passen, druk je op  $\overline{\phantom{a}}$  in de rechterbovenhoek.

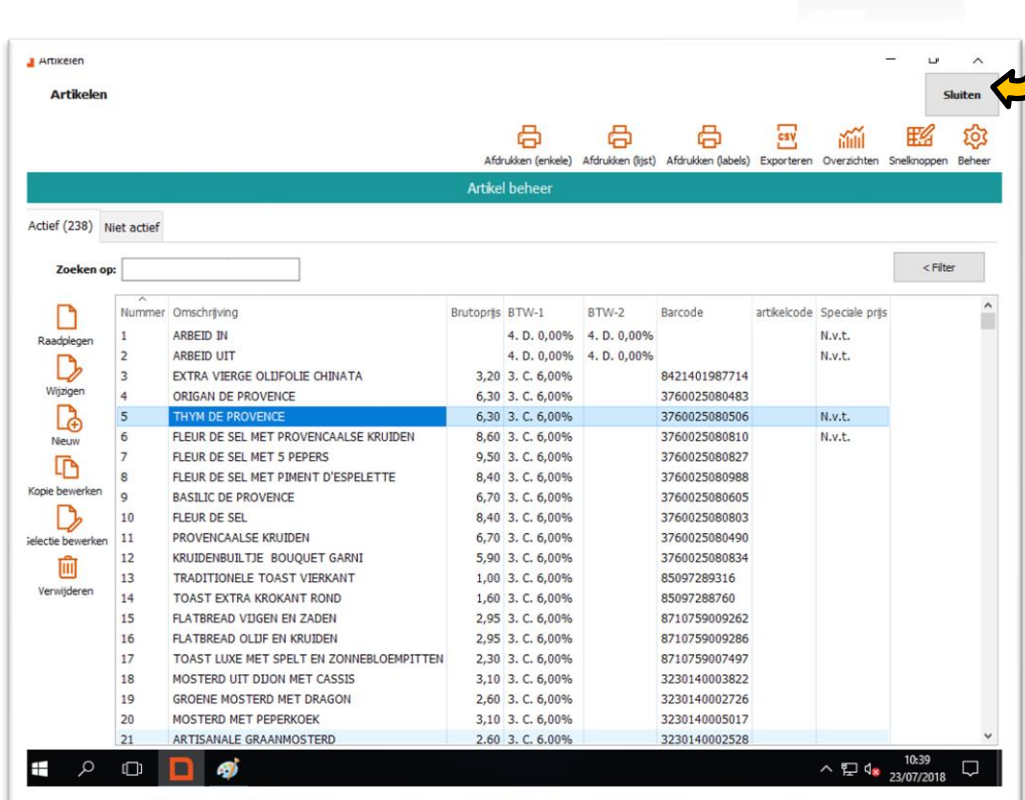

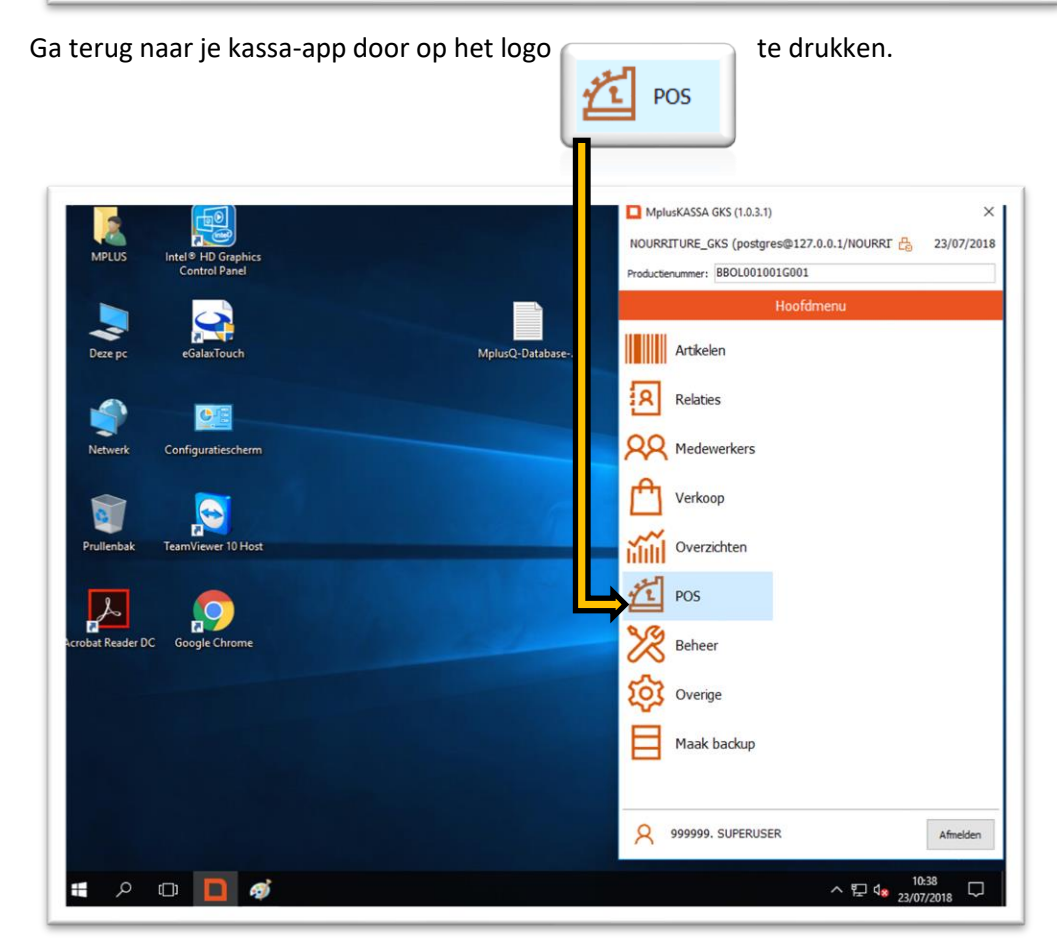

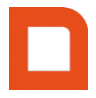

#### **3.1.1 TOEKOMSTIGE PRIJSAANPASSINGEN INSTELLEN**

Je kan ook *toekomstige prijsaanpassingen* ingeven bij het artikel zodat die vanaf een bepaalde dag & tijd automatisch worden aangepast !

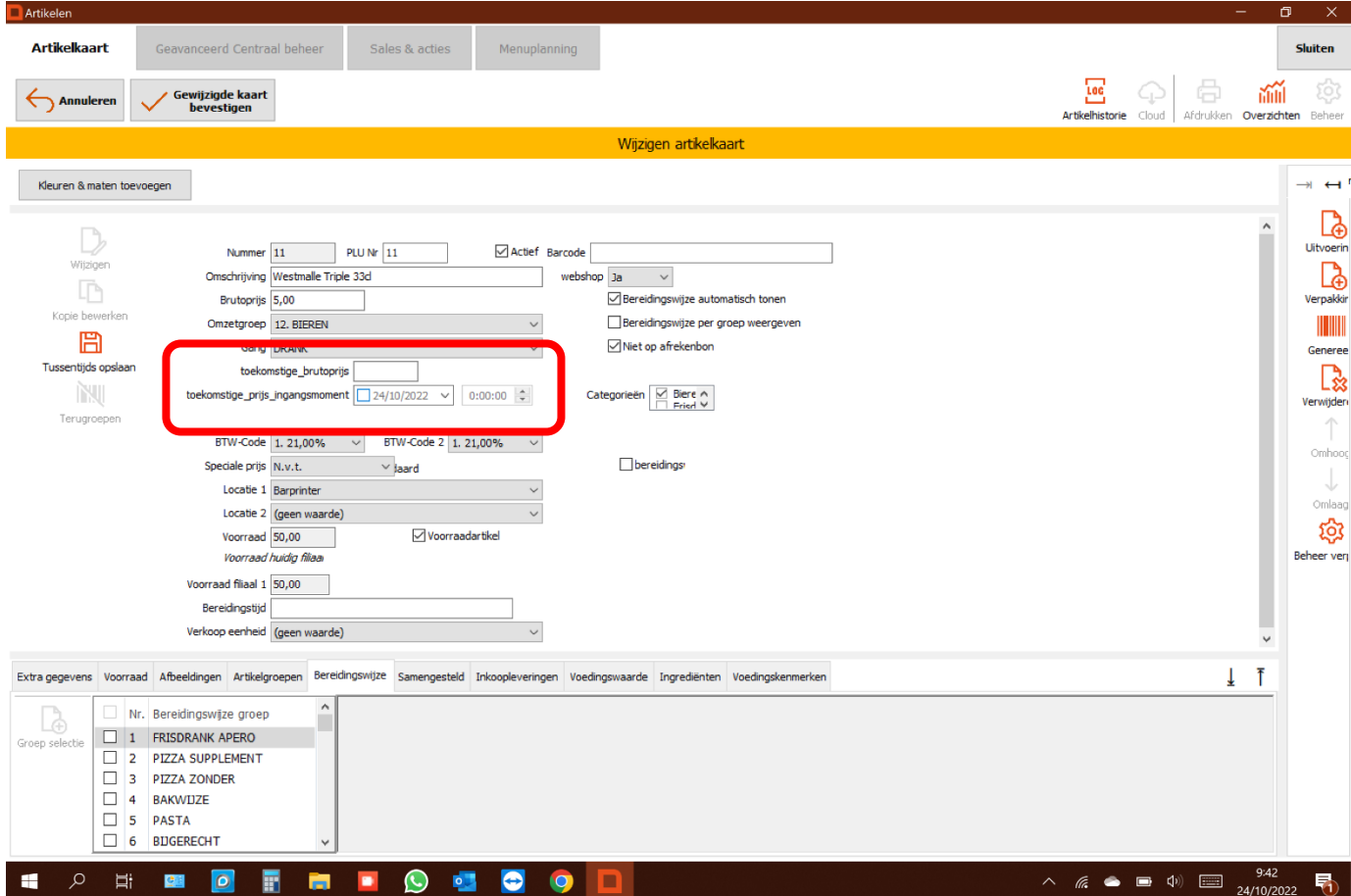

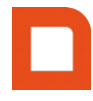

#### **3.2 NIEUW ARTIKEL TOEVOEGEN**

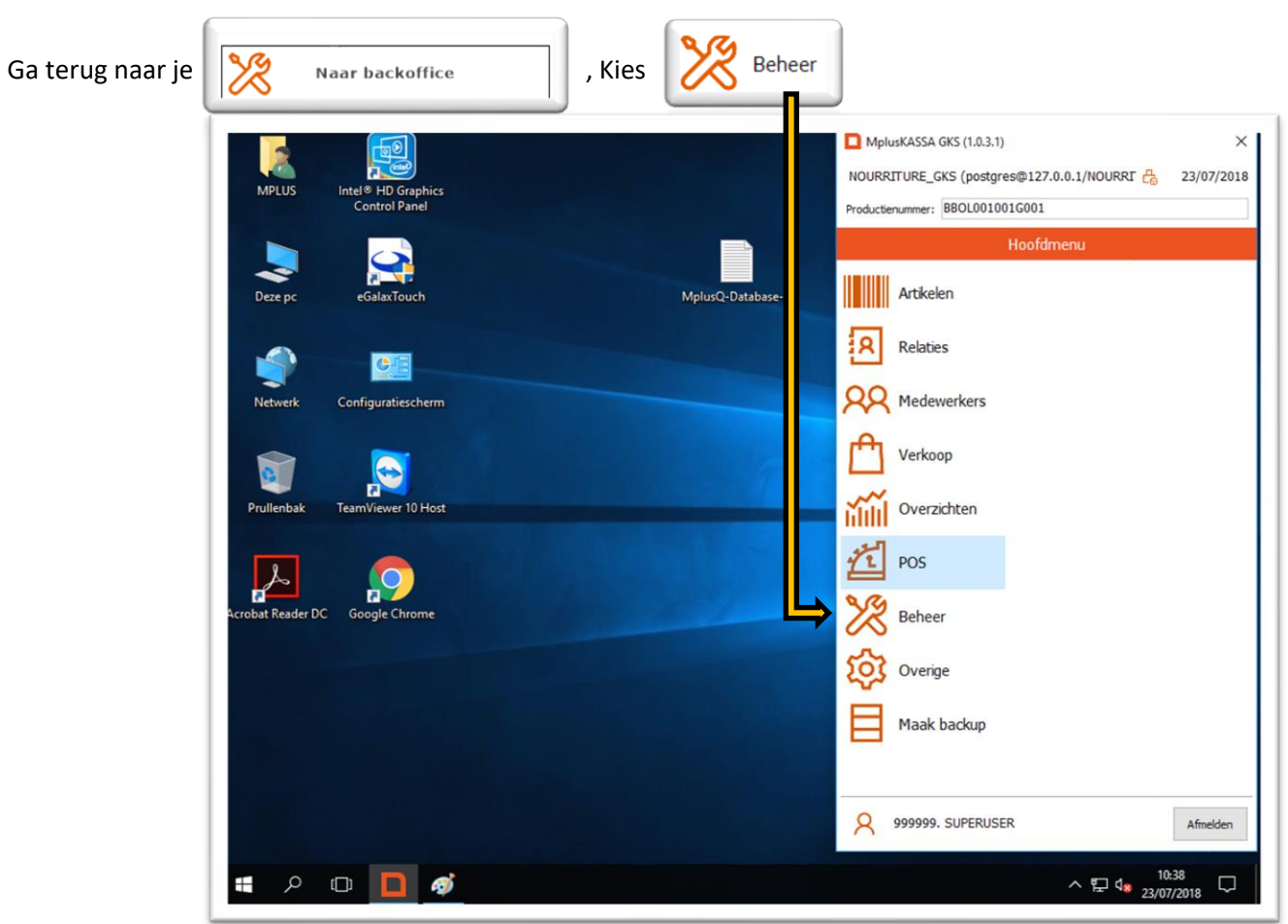

Nu kom je in het scherm van de snelknoppen (foto onder)  $\overline{\phantom{0}}$ 

 $\epsilon$ 

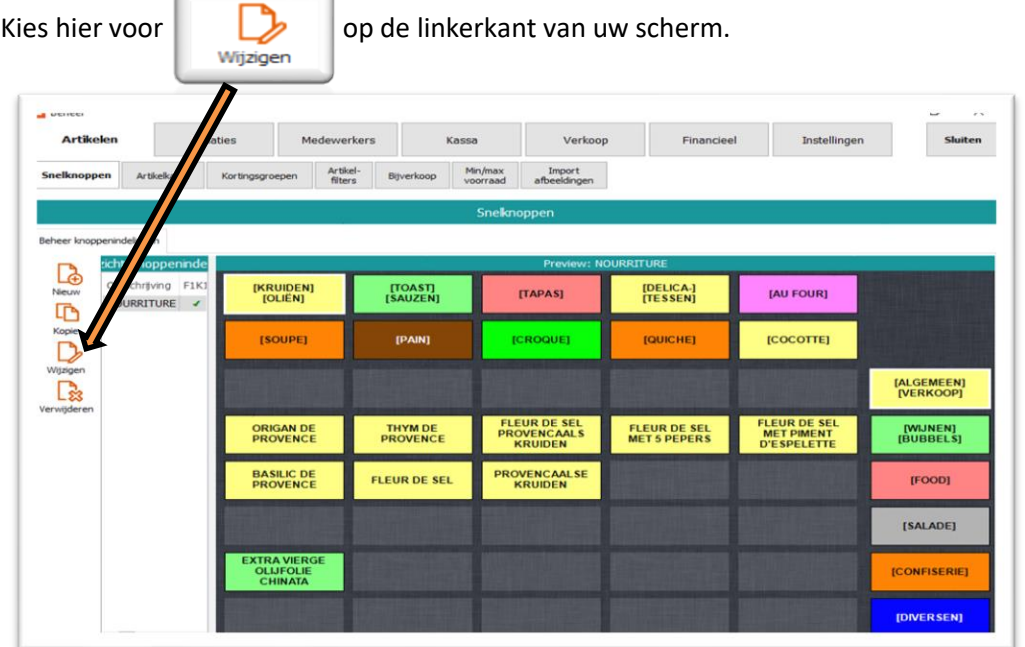

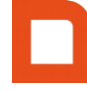

#### Nu kan je hier toetsen verslepen, toetskleuren veranderen, nieuwe artikelen/toetsen toevoegen.

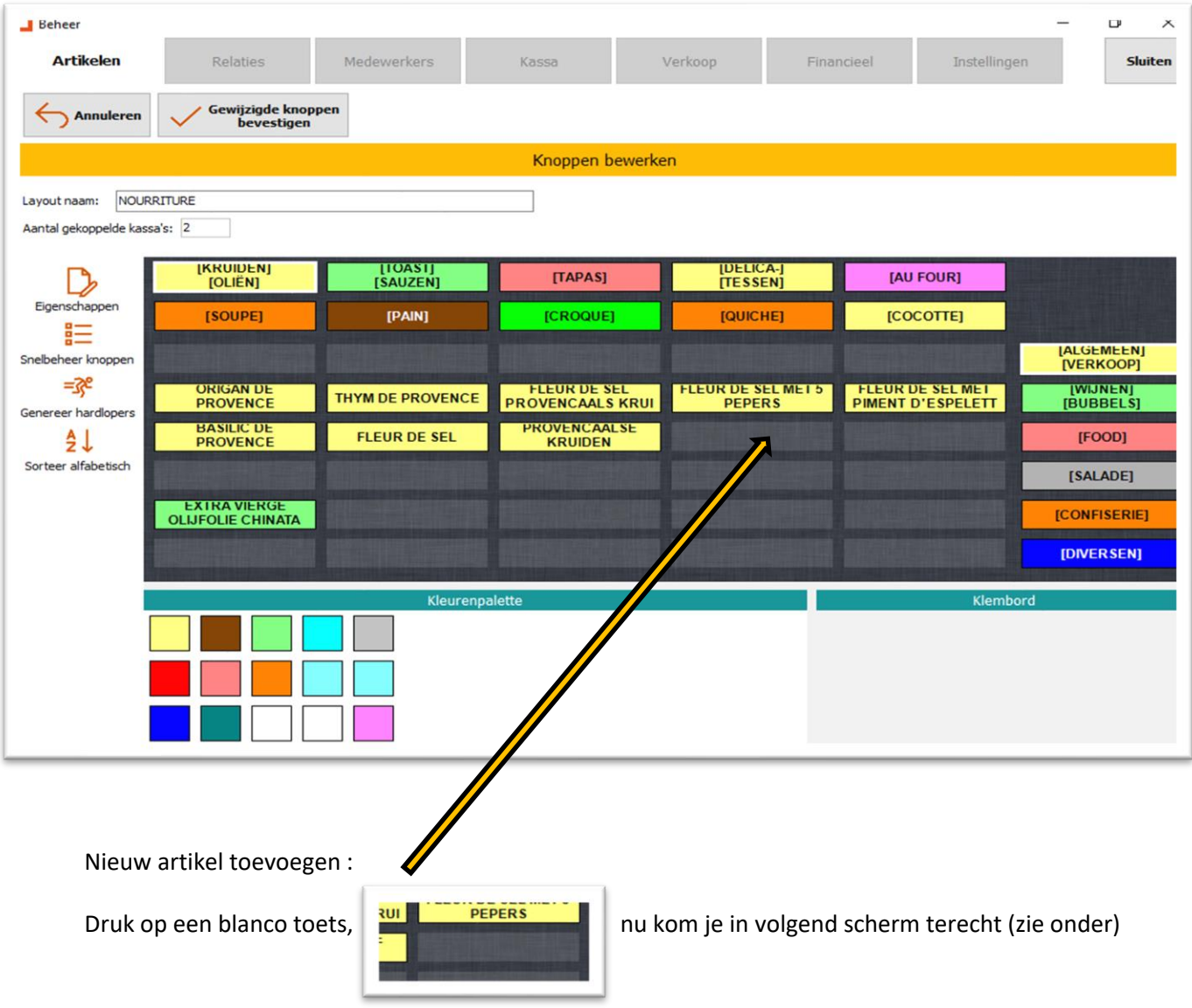

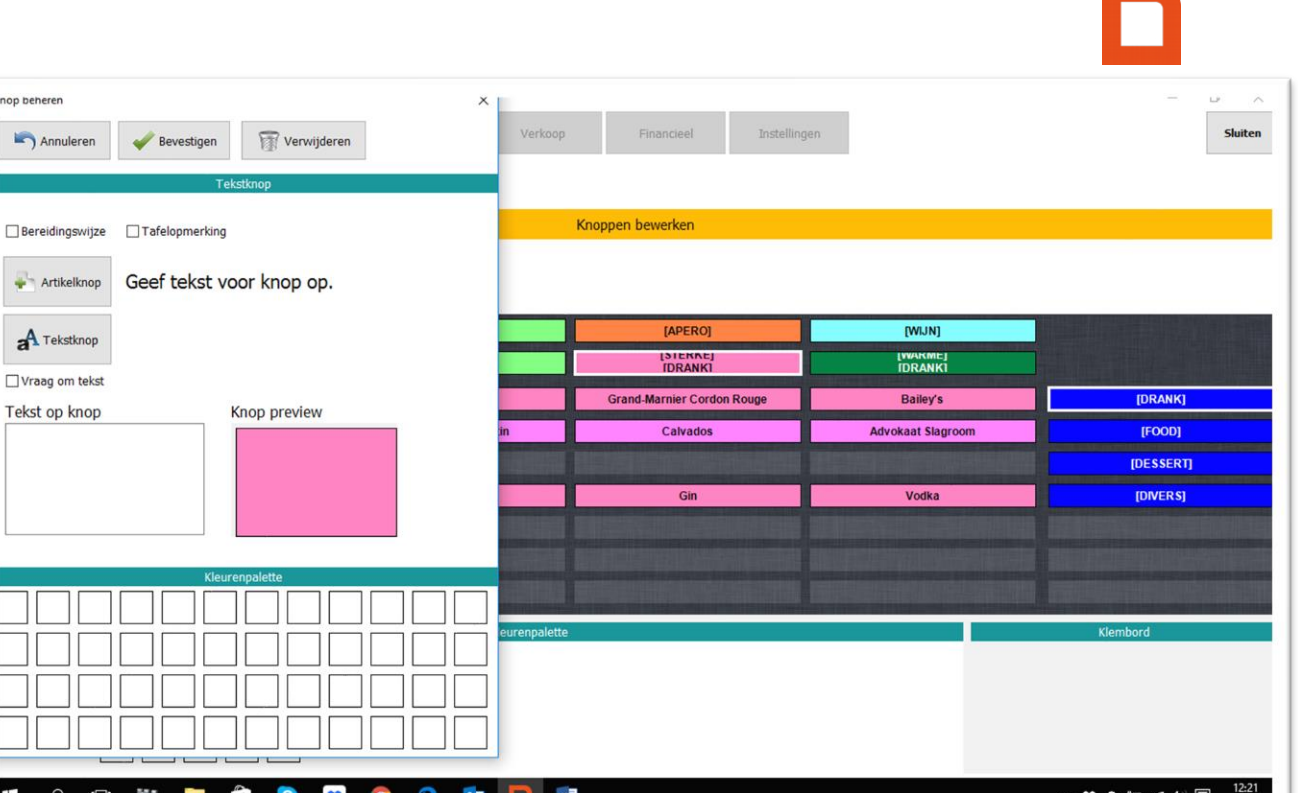

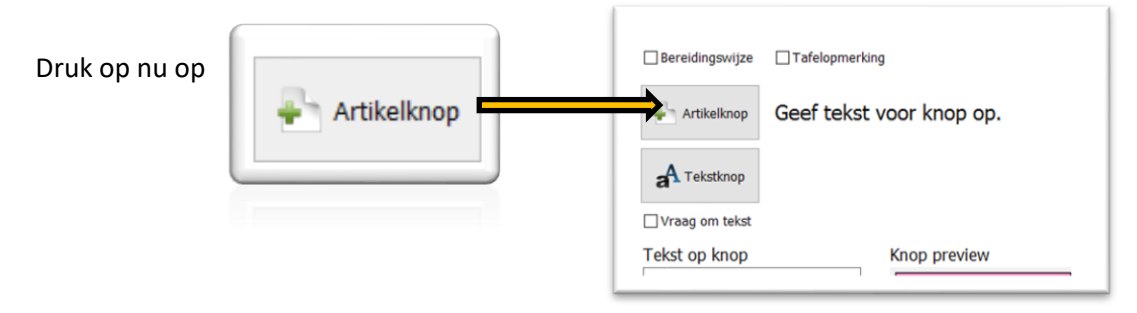

Nu verschijnt uw "artikellijst" die je kent wanneer je prijzen aanpast.

Je kiest een artikel dat in dezelfde groep zit.

inop be  $\blacksquare$ 

> $\Box$  Be ₽

> > $a<sup>A</sup>$

 $#$ 

Voorbeeld : toevoegen van een bier – selecteer een bier uit je artikellijst zodat die in blauw regel komt te staan.

Kies daarna op de linkerkant van je scherm voor

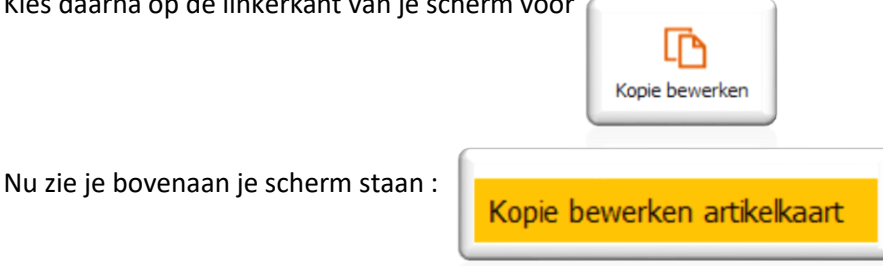

Je past nu de benamingen aan naar het nieuwe artikel en ook de prijs.

Bevestig nu de aanpassingen bovenaan links door op de toets "Nieuwe kaart bevestigen" te drukken.

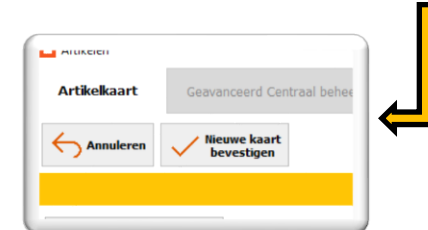

Nu zie je het nieuwe artikel in de lijst staan (in blauwe balk). Nog eens bevestigen door "Selectie bevestigen" te drukken.

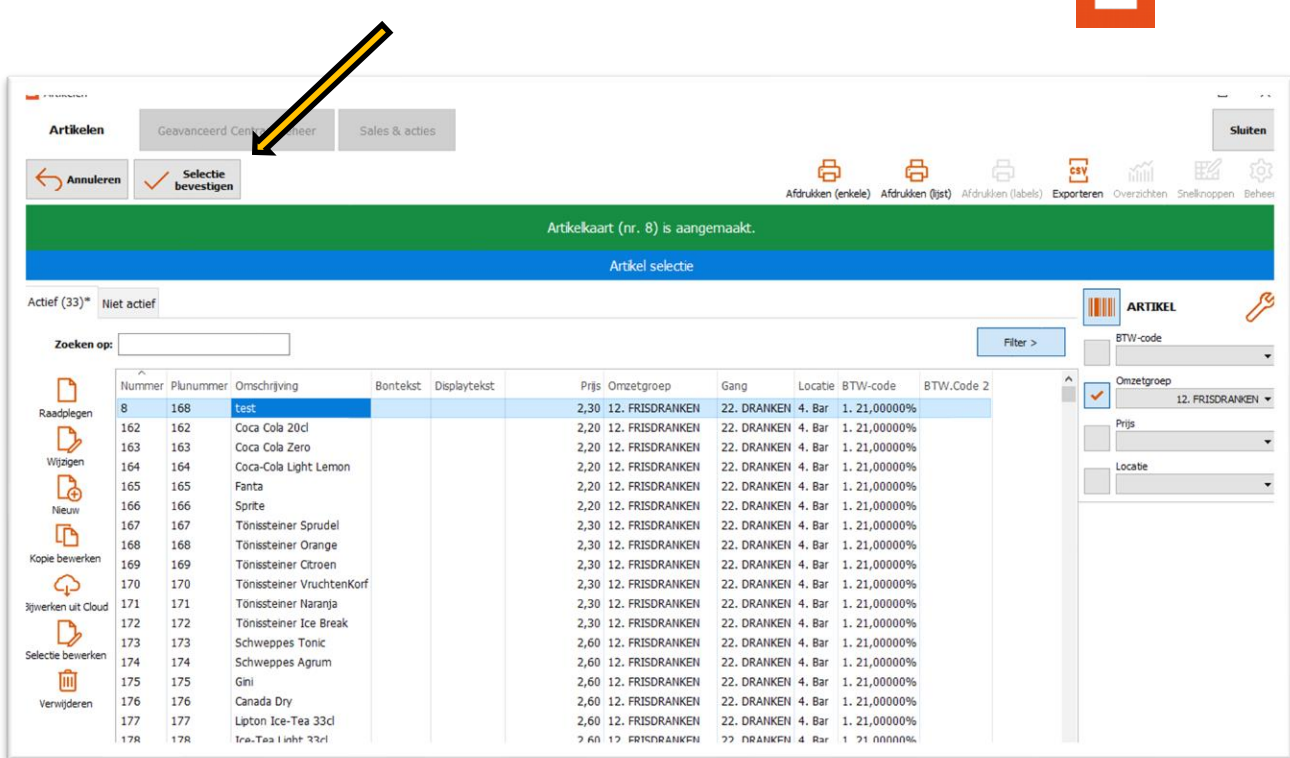

In het volgende scherm kies je ervoor om nog nieuwe artikelen toe te voegen of om alle aanpassingen te bevestigen.

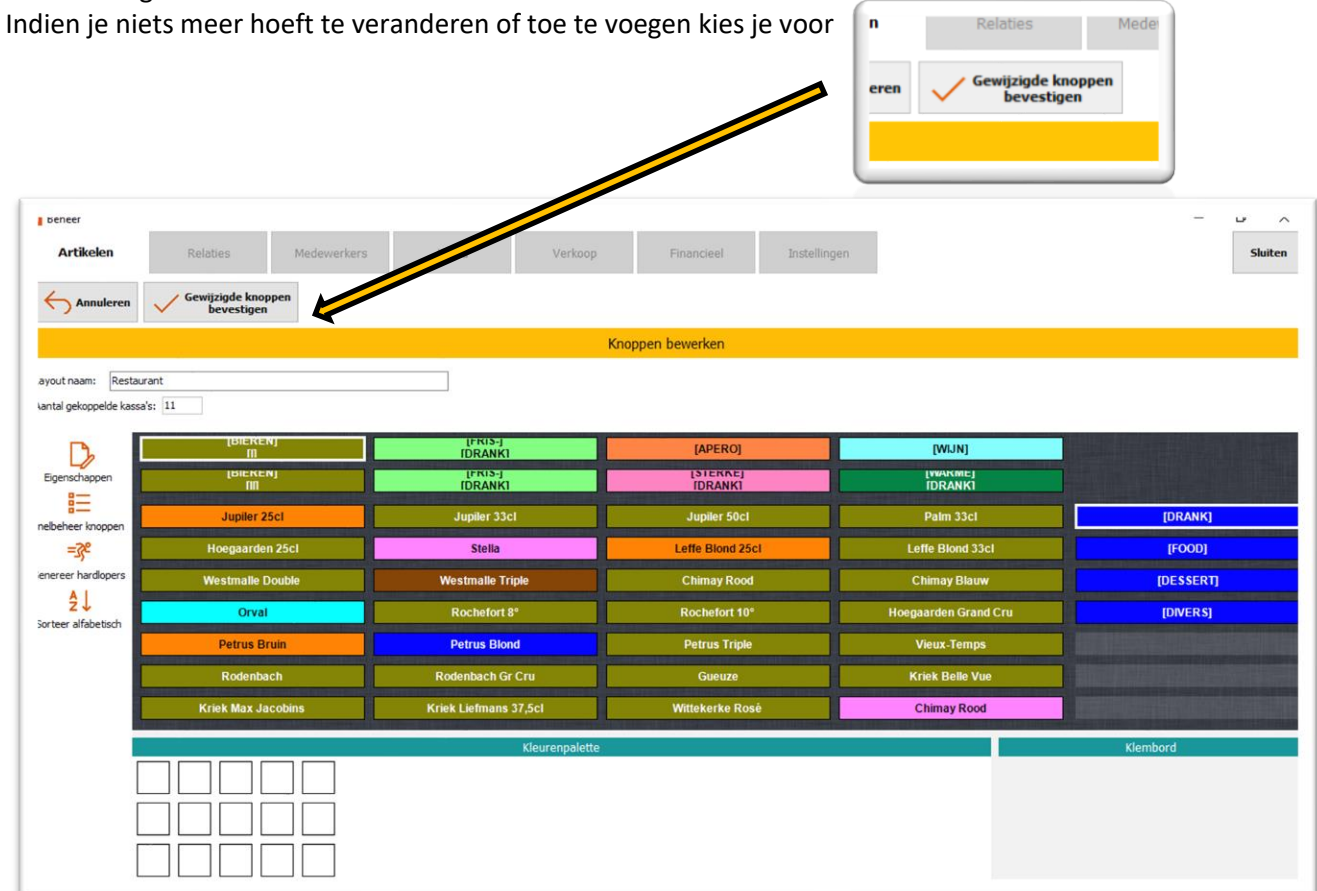

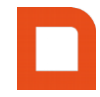

Kies voor "sluiten" in de rechterbovenhoek. En daarna kies je voor  $\frac{1}{\sqrt{1}}$  pos  $\frac{1}{\sqrt{1}}$  om terug te keren naar je kassa.

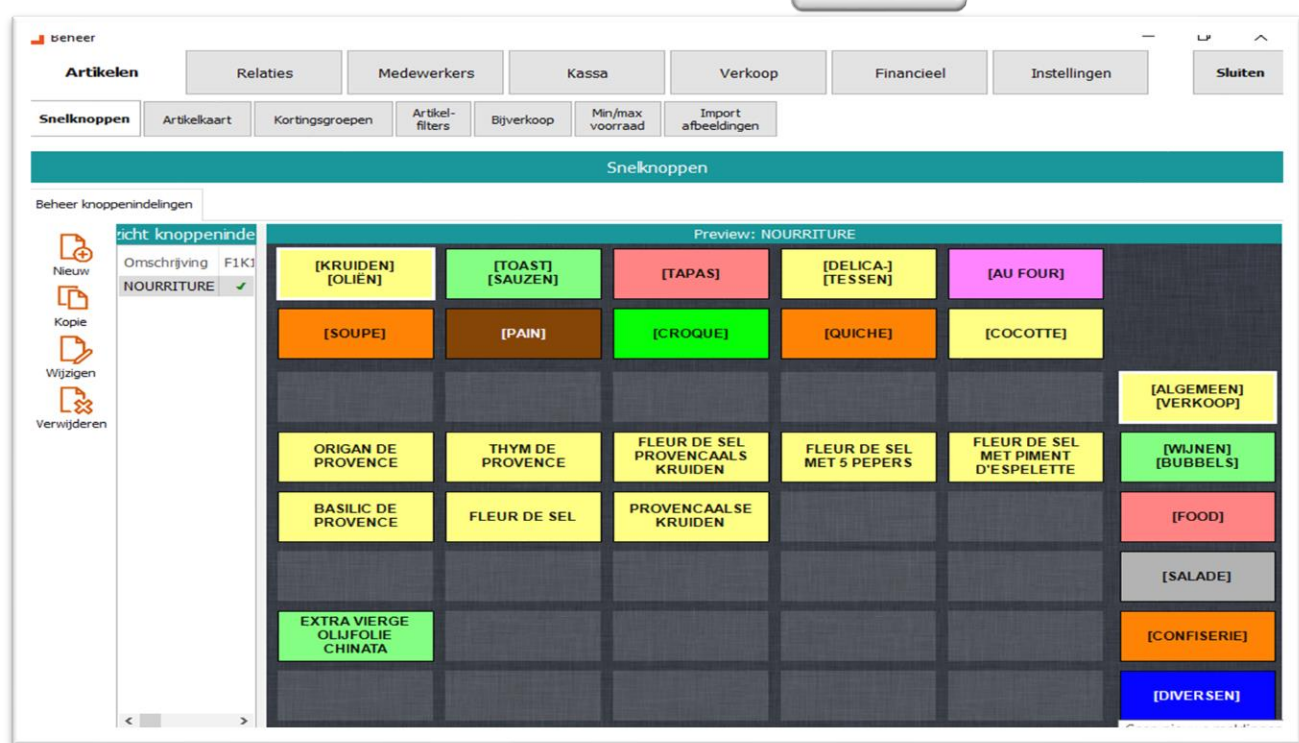

#### **3.3 HANDHELD AANPASSEN NA AANPASSINGEN OP JE KASSA UIT TE VOEREN**

Nadat je aanpassingen hebt doorgevoerd op je kassa moet je je Handheld herstarten zodat deze alle aanpassingen overneemt.

Druk paar seconden op het hoofdje – instellingen - herstart

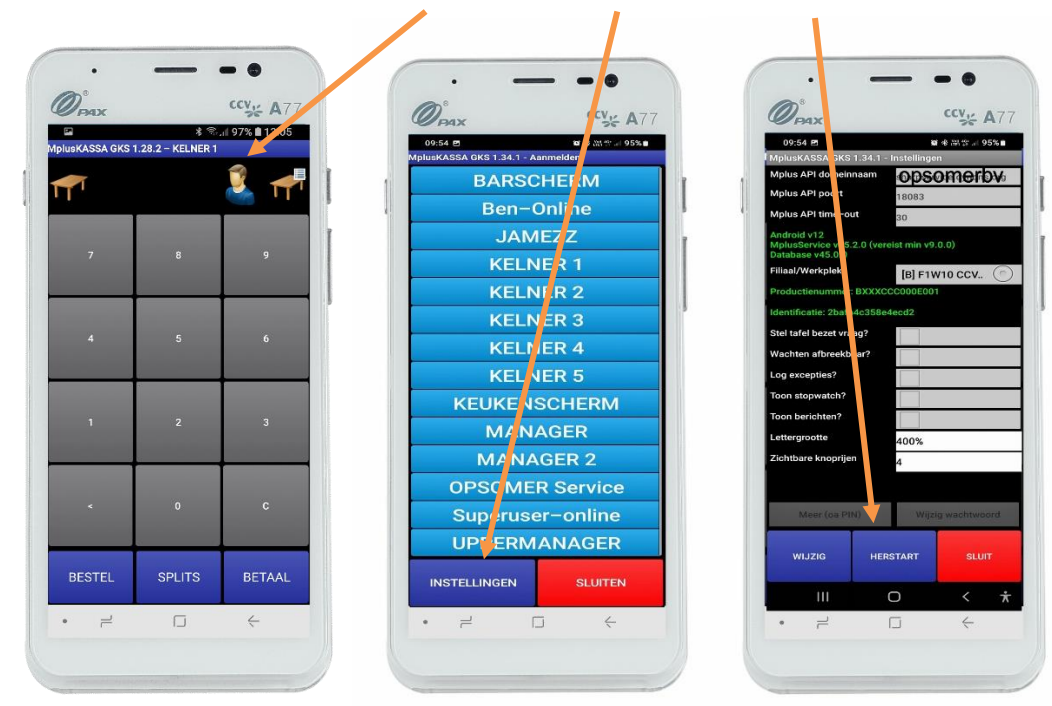

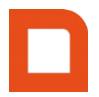

#### **4. Overzichten**

#### **Artikel overzicht**

Ga in het hoofdmenu naar Overzichten > Artikelen.

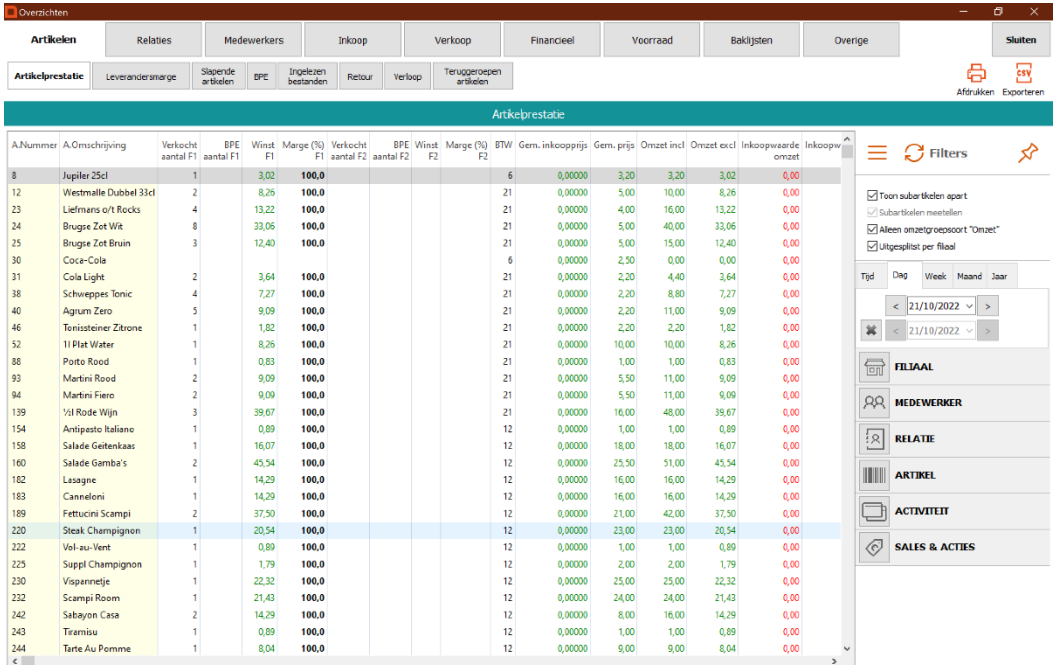

Hier kun je overzichten vinden van je artikelen zoals de artikelprestatie, wat er is aangeslagen als 'breuk, promotie, eigen gebruik' en wat het verloop is per uur op een bepaalde dag.

Rechts is het scherm kun je zoeken in een bepaalde periode, per filiaal, per medewerker, per relatie en/of per artikel.

U kunt zelf de volgorde van de kolommen aanpassen door op de naam van de kolom te klikken en die te verslepen naar links of rechts.

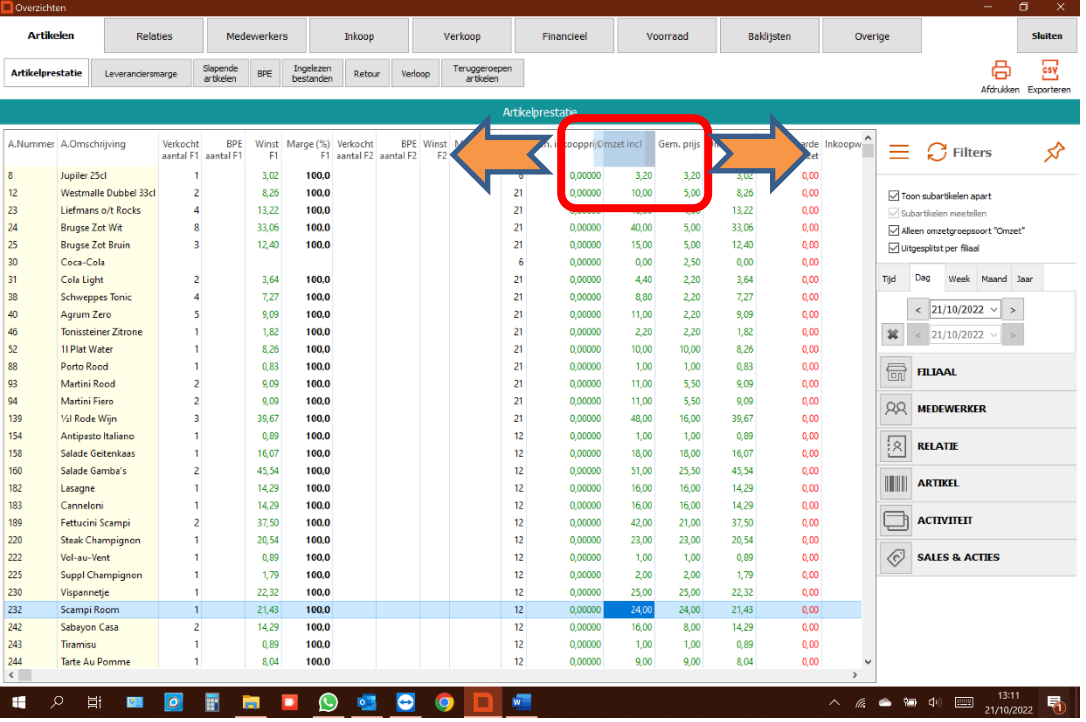

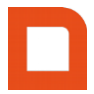

U kunt ook kolommen verwijderen en andere kolommen toevoegen. Door de rechtermuisknop te klikken in het veld waar de artikelen staan krijg je de optie 'kolomindeling artikelen'. Wanneer u geen muis aangesloten heeft kan dit door langer op het scherm te drukken.

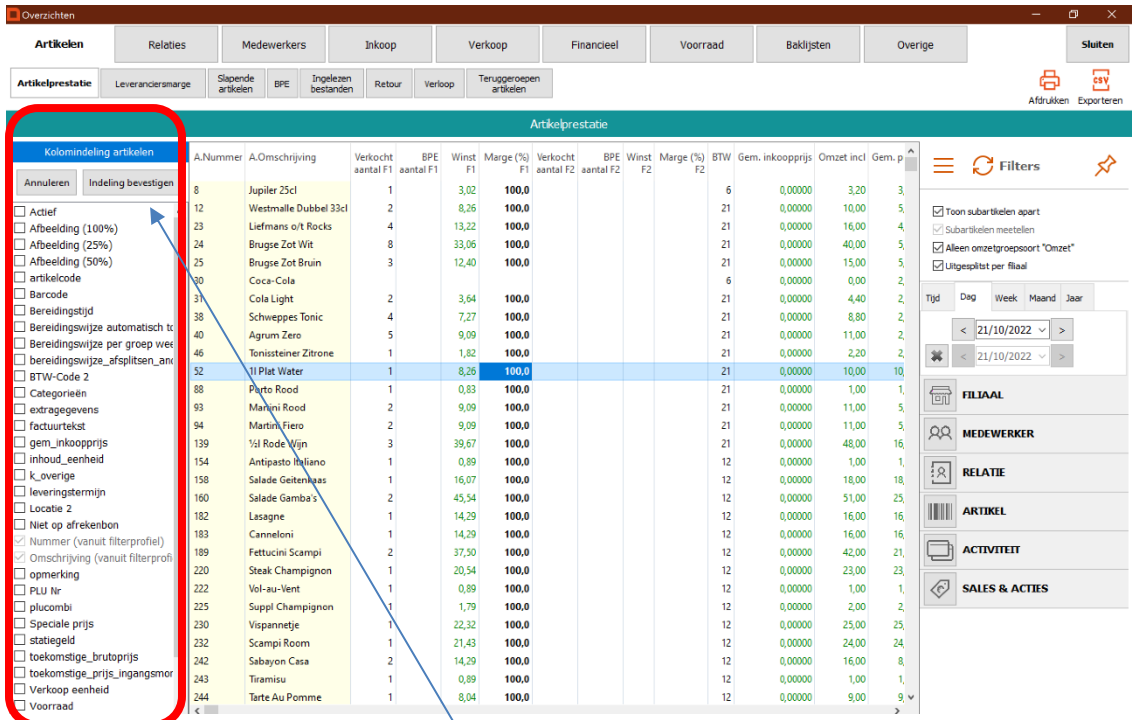

Als u hier op klikt verschijnt er links in het scherm een extra veld 'kolomindeling artikelen'. Hier kunt u de velden selecteren welke u zichtbaar wilt hebben in het overzicht.

Klik na het aanvinken van de juiste velden op 'indeling bevestigen'.

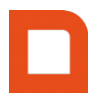

Ш

#### **5 RAPPORTAGES FINANCIEEL**

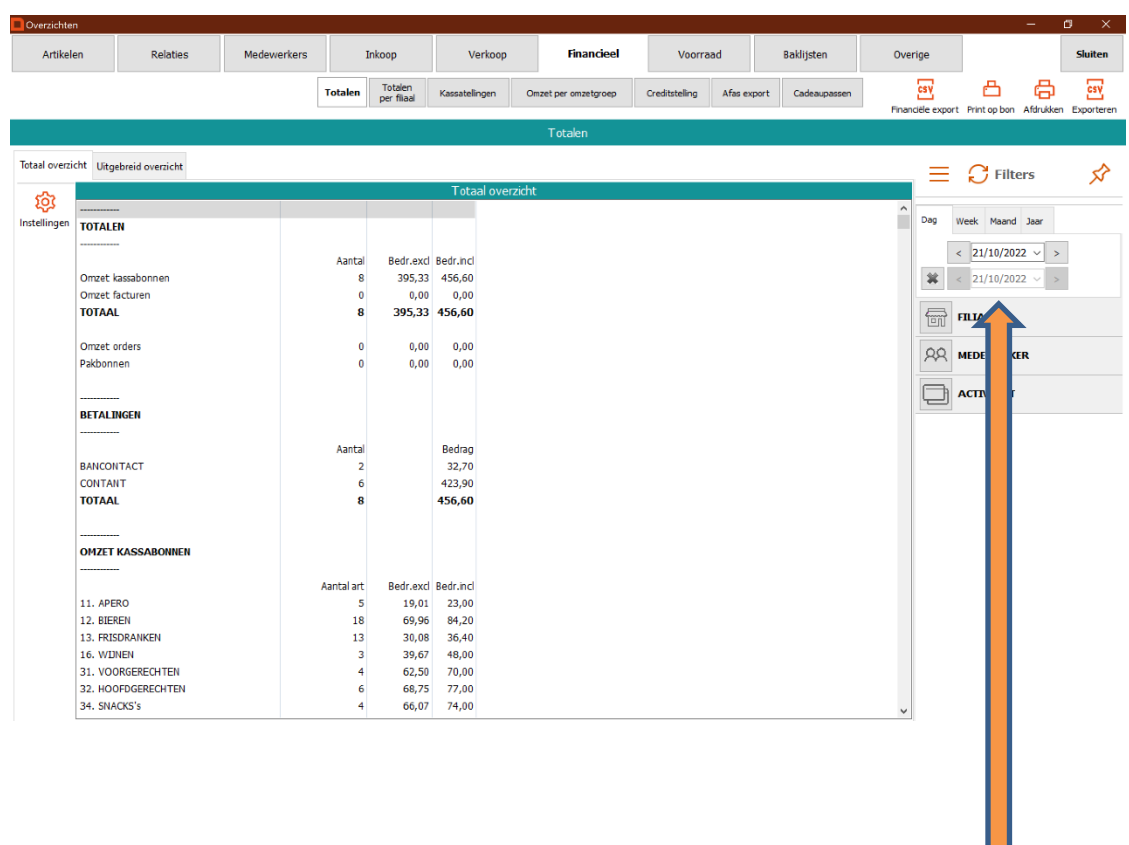

Ga in het hoofdmenu naar Overzichten > tabblad Financieel > subtabblad Totalen.

- Je kan hier dag- week- maand & jaarrapportage nemen van uw financiële overzichten. Dit kies rechts op het scherm.
	- In de rubriek "OVERZICHTEN" kan je volgende rapportage ook gaan uitlezen en afprinten :
		- o "Artikelprestatie" (dag, week, maand, jaar) = wat heb ik verkocht over een bepaalde periode
		- o "Slapende Artikelen" MplusKASSA gaat zelf gaan bepalen wanneer voor het laatst een artikel verkocht werd
		- o "BPE" = Breuk Promotie EigenVerbruik : hier kan je het voglende aflezen :
			- wat men zelf heeft verbruikt
			- wat je weggeeft "van het huis"=traktaat,
			- wat je weggooit na breuk of verval
		- o "Verloop" wat zijn je piekmomenten, welk uur heb je meest verkocht of besteld
		- o "Retour" wat werd geregistreerd als negatief item omwille van te veel aangerekend of verkeerd ingegeven
		- o "Verkoop" overzicht van alle rekeningen : artikelen, btw %, betaalwijze

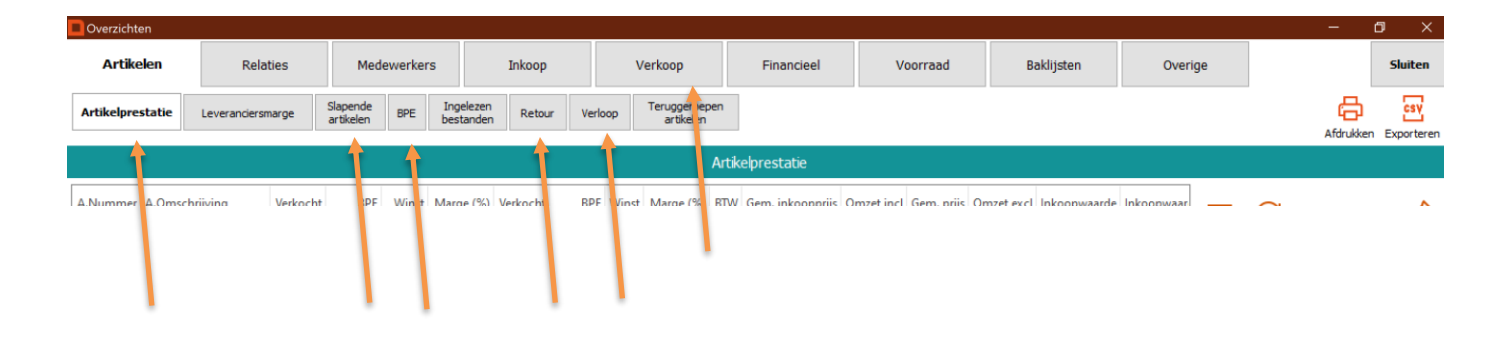